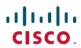

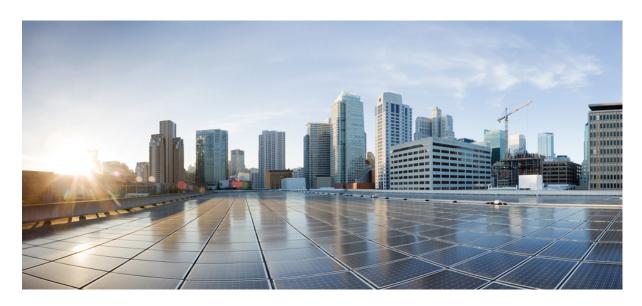

#### **Cisco Spaces: Connector Configuration Guide**

**First Published:** 2019-08-01 **Last Modified:** 2022-03-16

#### **Americas Headquarters**

Cisco Systems, Inc. 170 West Tasman Drive San Jose, CA 95134-1706 USA http://www.cisco.com Tel: 408 526-4000 800 553-NETS (6387)

Fax: 408 527-0883

THE SPECIFICATIONS AND INFORMATION REGARDING THE PRODUCTS IN THIS MANUAL ARE SUBJECT TO CHANGE WITHOUT NOTICE. ALL STATEMENTS, INFORMATION, AND RECOMMENDATIONS IN THIS MANUAL ARE BELIEVED TO BE ACCURATE BUT ARE PRESENTED WITHOUT WARRANTY OF ANY KIND, EXPRESS OR IMPLIED. USERS MUST TAKE FULL RESPONSIBILITY FOR THEIR APPLICATION OF ANY PRODUCTS.

THE SOFTWARE LICENSE AND LIMITED WARRANTY FOR THE ACCOMPANYING PRODUCT ARE SET FORTH IN THE INFORMATION PACKET THAT SHIPPED WITH THE PRODUCT AND ARE INCORPORATED HEREIN BY THIS REFERENCE. IF YOU ARE UNABLE TO LOCATE THE SOFTWARE LICENSE OR LIMITED WARRANTY, CONTACT YOUR CISCO REPRESENTATIVE FOR A COPY.

The Cisco implementation of TCP header compression is an adaptation of a program developed by the University of California, Berkeley (UCB) as part of UCB's public domain version of the UNIX operating system. All rights reserved. Copyright © 1981, Regents of the University of California.

NOTWITHSTANDING ANY OTHER WARRANTY HEREIN, ALL DOCUMENT FILES AND SOFTWARE OF THESE SUPPLIERS ARE PROVIDED "AS IS" WITH ALL FAULTS. CISCO AND THE ABOVE-NAMED SUPPLIERS DISCLAIM ALL WARRANTIES, EXPRESSED OR IMPLIED, INCLUDING, WITHOUT LIMITATION, THOSE OF MERCHANTABILITY, FITNESS FOR A PARTICULAR PURPOSE AND NONINFRINGEMENT OR ARISING FROM A COURSE OF DEALING, USAGE, OR TRADE PRACTICE.

IN NO EVENT SHALL CISCO OR ITS SUPPLIERS BE LIABLE FOR ANY INDIRECT, SPECIAL, CONSEQUENTIAL, OR INCIDENTAL DAMAGES, INCLUDING, WITHOUT LIMITATION, LOST PROFITS OR LOSS OR DAMAGE TO DATA ARISING OUT OF THE USE OR INABILITY TO USE THIS MANUAL, EVEN IF CISCO OR ITS SUPPLIERS HAVE BEEN ADVISED OF THE POSSIBILITY OF SUCH DAMAGES.

Any Internet Protocol (IP) addresses and phone numbers used in this document are not intended to be actual addresses and phone numbers. Any examples, command display output, network topology diagrams, and other figures included in the document are shown for illustrative purposes only. Any use of actual IP addresses or phone numbers in illustrative content is unintentional and coincidental.

All printed copies and duplicate soft copies of this document are considered uncontrolled. See the current online version for the latest version.

Cisco has more than 200 offices worldwide. Addresses and phone numbers are listed on the Cisco website at www.cisco.com/go/offices.

The documentation set for this product strives to use bias-free language. For purposes of this documentation set, bias-free is defined as language that does not imply discrimination based on age, disability, gender, racial identity, ethnic identity, sexual orientation, socioeconomic status, and intersectionality. Exceptions may be present in the documentation due to language that is hardcoded in the user interfaces of the product software, language used based on standards documentation, or language that is used by a referenced third-party product.

Cisco and the Cisco logo are trademarks or registered trademarks of Cisco and/or its affiliates in the U.S. and other countries. To view a list of Cisco trademarks, go to this URL: <a href="https://www.cisco.com/c/en/us/about/legal/trademarks.html">https://www.cisco.com/c/en/us/about/legal/trademarks.html</a>. Third-party trademarks mentioned are the property of their respective owners. The use of the word partner does not imply a partnership relationship between Cisco and any other company. (1721R)

© 2022 Cisco Systems, Inc. All rights reserved.

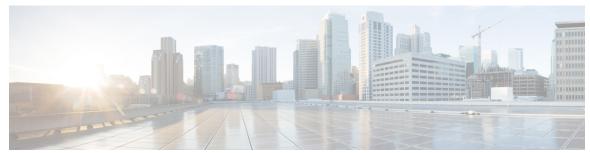

#### CONTENTS

PREFACE Preface vii

Audience vii

Conventions vii

Related Documentation viii

Communications, Services, and Additional Information viii

Cisco Bug Search Tool viii

Documentation Feedback ix

PART I Overview 11

CHAPTER 1 Overview 1

Introduction to Cisco Spaces: Connector 2.x 1

PART II Getting Started 3

CHAPTER 2 Prerequisites 5

Prerequisites for Configuring the Cisco Spaces: Connector 5

Prerequisites for the Cisco Spaces: Connector (Wired) 6

CHAPTER 3 Open Ports (Wireless) 7

Information About Open Ports (Wireless) 7

OpenRoaming Firewall Rules 9

CHAPTER 4 Open Ports (Wired) 11

Open Ports for IoT Service (Wired) 11

PART III **Initial Setup 13** CHAPTER 5 **Initial Setup 15** Initial Setup of Cisco Spaces: Connector 15 CHAPTER 6 **Cisco Spaces: Connector AMI** Downloading and Deploying the Cisco Spaces: Connector AMI CHAPTER 7 **Cisco Spaces: Connector OVA** Downloading and Deploying the Cisco Spaces: Connector OVA (Single Interface) Downloading and Deploying the Cisco Spaces: Connector OVA (Dual Interface) 31 Upgrade the Cisco Spaces: Connector Docker 41 Upgrade Path 43 Upgrading the Connector OVA 44 Using Snapshots for Backup CHAPTER 8 Cisco Spaces: Connector Hyper-V 47 Creating a Virtual Switch 47 Downloading and Deploying Hyper-V CHAPTER 9 **Connector on Cisco Spaces** Creating a Connector Instance and Retrieving a Token from Cisco Spaces (Wired) 65 Retrieving a Token for a Connector from Cisco Spaces (Wireless) 67 Activating the Cisco Spaces: Connector 70 CHAPTER 10 Connector GUI 73 Connector GUI 73 CHAPTER 11 **Configuring Proxy** 77 Configuring a Proxy 77 Troubleshooting Proxy Configuration 79

CHAPTER 12 Connect Connector to Cisco AireOS Wireless Controller 81 Configure and Test Connectivity Between a Connector and AireOS Controller 81 CHAPTER 13 Connect Connector to Cisco Catalyst 9800 Series Wireless Controllers 87 Configure and Test the Connection Between Connector and Catalyst 9800 Controller 87 CHAPTER 14 Connecting a Connector to Cisco Catalyst 9300 Series Switches and Cisco Catalyst 9400 Series Switches **Series** 93 Connecting a Connector to Cisco Catalyst 9300 Series Switches and Cisco Catalyst 9400 Series Switches 93 PART IV **Location Hierarchy 95 CHAPTER 15 Location Hierarchy 97** Importing a Cisco AireOS Wireless Controller to the Cisco Spaces Location Hierarchy 97 PART V **Privacy Setting 103** CHAPTER 16 **Configure Privacy Settings** 105 Configuring Privacy Settings: MAC and Username Salt PART VI HotSpot (OpenRoaming) 107 CHAPTER 17 **Hotspot** (OpenRoaming) HotSpot (OpenRoaming) 109 Upgrade the OpenRoaming Docker 109 PART VII **AAA** 111 CHAPTER 18 Configure AAA 113 Configure AAA 113 Information About AAA 113 Configure AAA 114

| PART VIII  | Connectors in Active-Active 117                            |  |  |  |  |
|------------|------------------------------------------------------------|--|--|--|--|
| CHAPTER 19 | Connectors in Active-Active 119                            |  |  |  |  |
|            | Connector Active-Active 119                                |  |  |  |  |
|            | Restrictions 119                                           |  |  |  |  |
|            | Connector Active-Active vs Cisco CMX High Availability 121 |  |  |  |  |
|            | Configuring Connectors in Active-Active 121                |  |  |  |  |
|            | Configuring Connectors in Active-Active (Wired) 124        |  |  |  |  |
| PART IX    | Communications, Services, and Additional Information 129   |  |  |  |  |
| CHAPTER 20 | Communications, Services, and Additional Information 131   |  |  |  |  |
|            | Cisco Bug Search Tool 131                                  |  |  |  |  |
|            | Documentation Feedback 131                                 |  |  |  |  |

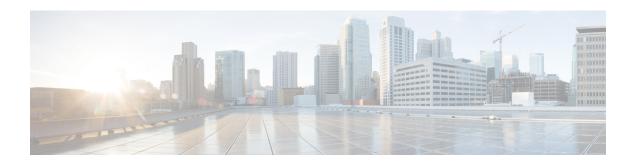

#### **Preface**

- Audience, on page vii
- Conventions, on page vii
- Related Documentation, on page viii
- Communications, Services, and Additional Information, on page viii

#### **Audience**

This document is meant for Cisco Spaces network and IT administrators who deploy Cisco Spaces to monitor, manage, and optimize usage of assets in an organization.

#### **Conventions**

This document uses the following conventions:

Table 1: Conventions

| Convention       | Indication                                                                                                    |
|------------------|----------------------------------------------------------------------------------------------------|
| <b>bold</b> font | Commands and keywords and user-entered text appear in <b>bold</b> font.                                                              |
| italic font      | Document titles, new or emphasized terms, and arguments for which you supply values are in <i>italic</i> font.                       |
| []               | Elements in square brackets are optional.                                                                                            |
| {x   y   z }     | Required alternative keywords are grouped in braces and separated by vertical bars.                                                  |
| [x y z]          | Optional alternative keywords are grouped in brackets and separated by vertical bars.                                                |
| string           | A nonquoted set of characters. Do not use quotation marks around the string. Otherwise, the string will include the quotation marks. |
| courier font     | Terminal sessions and information the system displays appear in courier font.                                                        |
| $\Diamond$       | Nonprinting characters such as passwords are in angle brackets.                                                                      |
|                  | Default responses to system prompts are in square brackets.                                                                          |

| Convention | Indication                                                                                                |
|------------|----------------------------------------------------------------------------------------------------|
| !,#        | An exclamation point (!) or a pound sign (#) at the beginning of a line of code indicates a comment line. |

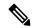

Note

Means reader take note. Notes contain helpful suggestions or references to material not covered in the manual.

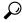

Tip

Means the following information will help you solve a problem.

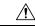

Caution

Means reader be careful. In this situation, you might perform an action that could result in equipment damage or loss of data.

#### **Related Documentation**

Cisco Spaces: Connector3 Configuration Guide

Cisco Spaces: Connector3 Command Reference Guide

Release Notes for Cisco Spaces: Connector

Cisco Spaces: IoT Service Configuration Guide (Wireless)
Cisco Spaces: IoT Service Configuration Guide (Wired)

#### **Communications, Services, and Additional Information**

- To receive timely, relevant information from Cisco, sign up at Cisco Profile Manager.
- To get the business impact you're looking for with the technologies that matter, visit Cisco Services.
- To submit a service request, visit Cisco Support.
- To discover and browse secure, validated enterprise-class apps, products, solutions, and services, visit Cisco DevNet.
- To obtain general networking, training, and certification titles, visit Cisco Press.
- To find warranty information for a specific product or product family, access Cisco Warranty Finder.

#### **Cisco Bug Search Tool**

Cisco Bug Search Tool (BST) is a gateway to the Cisco bug-tracking system, which maintains a comprehensive list of defects and vulnerabilities in Cisco products and software. The BST provides you with detailed defect information about your products and software.

#### **Documentation Feedback**

To provide feedback about Cisco technical documentation, use the feedback form available in the right pane of every online document.

**Documentation Feedback** 

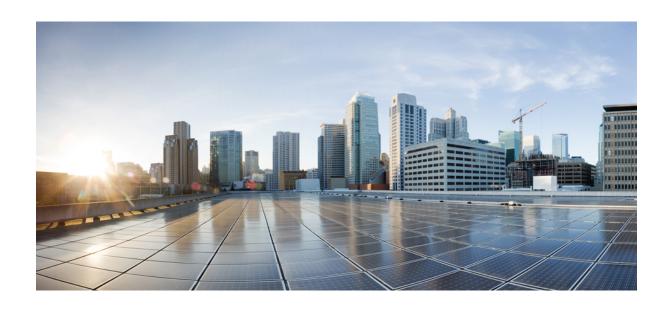

# PART

# **Overview**

• Overview, on page 1

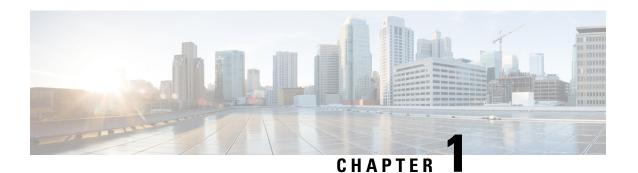

#### **Overview**

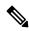

Note

**Cisco DNA Spaces** is now **Cisco Spaces**. We are in the process of updating our documentation with the new name. This includes updating GUIs and the corresponding procedures, screenshots, and URLs. For the duration of this activity, you might see occurrences of both **Cisco DNA Spaces** and **Cisco Spaces**. We take this opportunity to thank you for your continued support.

• Introduction to Cisco Spaces: Connector 2.x, on page 1

#### **Introduction to Cisco Spaces: Connector 2.x**

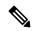

Note

**Cisco DNA Spaces** is now **Cisco Spaces**. We are in the process of updating our documentation with the new name. This includes updating GUIs and the corresponding procedures, screenshots, and URLs. For the duration of this activity, you might see occurrences of both **Cisco DNA Spaces** and **Cisco Spaces**. We take this opportunity to thank you for your continued support.

The Cisco Spaces: Connector enables Cisco Spaces to run different services on the Connector, which in turn, communicates with different network devices such as controllers and switches.

The various services that run on the Connector gather and aggregate data from controllers, APs, and switches efficiently, and sends the aggregated data to Cisco Spaces. The Connector architecture allows multiple controllers, APs, and switches to connect to Cisco Spaces through a single point (the Connector). A single Connector can connect to a Cisco AireOS Wireless Controller, Cisco Catalyst 9800 Series Wireless Controller and Cisco Catalyst 9300 Series Switches and Cisco Catalyst 9400 Series Switches at the same time.

The Connector sends data to Cisco Spaces over HTTPS; a proxy can also be used to route data.

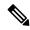

Note

The term controller is used in this document to refer to the following. (See Compatibility Matrix for specific details).

- Cisco AireOS Wireless Controller (indicated on the Cisco Spaces dashboard as WLC AireOS)
- Cisco Catalyst 9800 Series Wireless Controller (indicated on the Cisco Spaces dashboard as Catalyst WLC)
- Cisco Embedded Wireless Controller on Cisco Catalyst Access Points (Cisco EWC-AP)

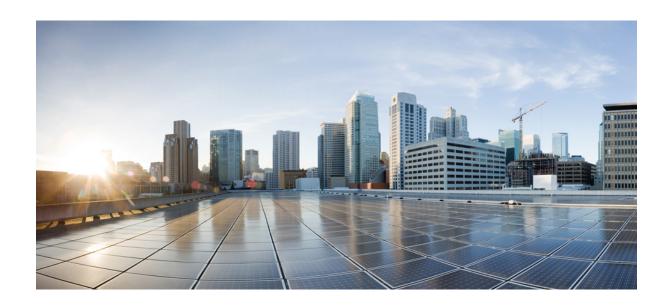

# PART

# **Getting Started**

- Prerequisites, on page 5
- Open Ports (Wireless), on page 7
- Open Ports (Wired), on page 11

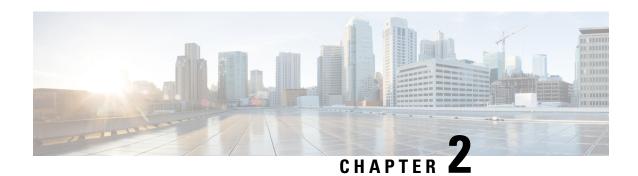

#### **Prerequisites**

- Prerequisites for Configuring the Cisco Spaces: Connector, on page 5
- Prerequisites for the Cisco Spaces: Connector (Wired), on page 6

#### **Prerequisites for Configuring the Cisco Spaces: Connector**

- Ensure that the necessary ports are open. See Information About Open Ports (Wireless), on page 7.
- Ensure that you explicitly allow <a href="https://www.cisco.com">https://www.cisco.com</a> and cisco.com domains so that the Cisco Spaces: Connector can establish connections with these websites or domains.
- Ensure that you explicitly allow https://cisco.openroaming.org. if you need to deploy OpenRoaming.
- For Simple Network Management Protocol (SNMP) v2C and v3, you require read-write permissions for registering the Cisco Spaces: Connector certificate with the Cisco AireOS Wireless Controller.
- If the Cisco Spaces: Connector is deployed as an AWS instance using AMI, ensure that controllers are reachable from the Connector. It is recommended that the controller and the Connector are in the same virtual private cloud (VPC). Ensure that the controller has a private IP address so that the security group of the Connector does not block the traffic allowing enabled IOT streams to function.
- Permit all TCP traffic at the VPC level so that the TDL is established without any issues.
- Disable Cisco Spaces connection services on a Cisco AireOS Wireless Controller before enabling the Cisco Spaces: Connector, using the **config cloud-services cmx disable** command.
- Disable Cisco Spaces connection services on a Cisco Catalyst 9800 Series Wireless Controller before enabling the Cisco Spaces: Connector, by running these commands:
  - · no nmsp cloud-services server url
  - no nmsp cloud-services server token
  - no nmsp cloud-services enable
- The controller IP you configure in the Cisco Spaces dashboard must be able to reach the Cisco Spaces: Connector.
- The Cisco Spaces: Connector requires access to a Domain Name System (DNS) server. If you configure an explicit proxy, the Cisco Spaces: Connector must be able to communicate using the proxy.
- VMware ESXi 6.5 or later.

- · Virtual machine size: Standard option
- Minimum bandwidth required: 4 Mbps (5000 APs, 60,000 clients).

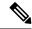

Note

If you are using captive portals, we recommend a minimum bandwidth of 30 Mbps along with a buffer. The bandwidth allows for a good enduser experience while loading captive portals from Cisco Spaces.

#### **Prerequisites for the Cisco Spaces: Connector (Wired)**

- Ensure that the necessary ports are open. See Open Ports for IoT Service (Wired), on page 11.
- Ensure that you explicitly allow <a href="https://www.cisco.com">https://www.cisco.com</a> and cisco.com domains so that the Cisco Spaces: Connector can establish connections with these websites or domains.
- The Cisco Catalyst 9300 Series Switches and Cisco Catalyst 9400 Series Switches IP you configure in the Cisco Spaces dashboard must be able to reach the Cisco Spaces: Connector.
- Cisco Spaces: Connector requires Domain Name System (DNS) server permitted. If you configure an explicit proxy, Cisco Spaces: Connector must be able to communicate using a proxy.
- VMware ESXi 6.5 or above.
- · Virtual machine size: Standard option
- Minimum bandwidth required: 4 Mbps (5000 APs, 60,000 clients).

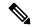

Note

If you are using captive portals, we recommend a minimum bandwidth of 30 Mbps along with a buffer. The bandwidth allows for a good enduser experience while loading captive portals from Cisco Spaces.

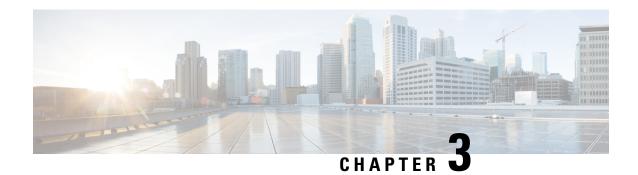

### **Open Ports (Wireless)**

- Information About Open Ports (Wireless), on page 7
- OpenRoaming Firewall Rules, on page 9

### **Information About Open Ports (Wireless)**

This chapter lists the Connector ports that need to be open for the proper functioning of various services or protocols.

The following ports need to be opened to allow for the basic functionality of Cisco Spaces.

Figure 1: Basic Functionality

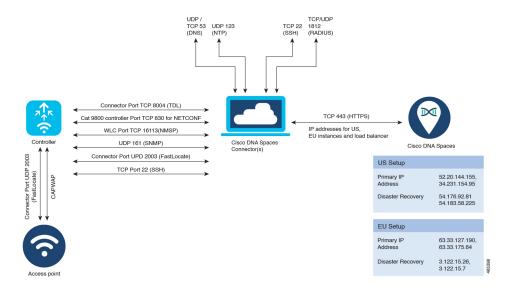

Table 2: Setups

|          | Primary IP Address | Disaster Recovery |
|----------|--------------------|-------------------|
| US Setup | 52.20.144.155      | 54.176.92.81      |
|          | 34.231.154.95      | 54.183.58.225     |

|                      | Primary IP Address | Disaster Recovery |
|----------------------|--------------------|-------------------|
| EU Setup             | 63.33.127.190      | 3.122.15.26       |
|                      | 63.33.175.64       | 3.122.15.7        |
| Singapore Setup (SG) | 13.228.159.49      | 13.214.251.223    |
|                      | 54.179.105.241     | 54.255.57.46      |

In addition to basic functionality, additional ports need to be opened for other additional functionality like guest onboarding and IoT Services.

Figure 2: Guest Onboarding

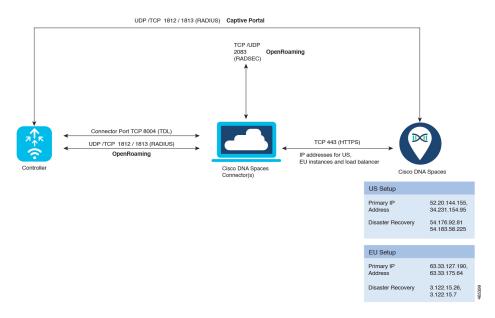

The following ports need to be opened for configuring IoT Services (wireless). To configure IoT Services (wired), see Open Ports (Wired)

Figure 3: IoT Services

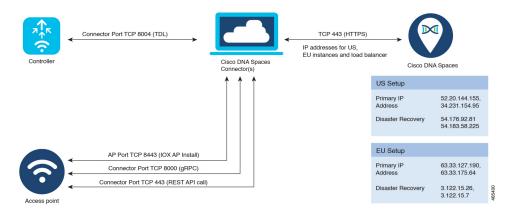

# **OpenRoaming Firewall Rules**

Table 3: OpenRoaming Firewall Rules

| Source<br>IP<br>Address                                    | Destination<br>IP<br>Address | Direction      | Transport      | Source<br>Port | Destination<br>Port | Protocol                                                           | Further information                                                                                                    |
|------------------------------------------------------------|------------------------------|----------------|----------------|----------------|---------------------|--------------------------------------------------------------------|----------------------------------------------------------------------------------------------------|
| Cisco<br>AireOS<br>Wireless<br>Controller<br>IP<br>address | Connector                    | Unidirectional | UDP and<br>TCP | Any            | 1812,<br>1813       | Remote<br>Authentication<br>Dial-In<br>User<br>Service<br>(RADIUS) | Communication<br>between Connector<br>and Cisco AireOS<br>Wireless Controller<br>for OpenRoaming<br>client's RADIUS<br>messages. |
| Connector                                                  | Any                          | Unidirectional | ТСР            | Any            | 2083                | RADIUS<br>over TLS<br>(RADSEC)                                     | Communication<br>between Connector<br>and OpenRoaming<br>Identity Providers                                                      |
| Connector                                                  | Any                          | Unidirectional | ТСР            | Any            | 443                 |                                                                    | HTTPS for CSR<br>signing -<br>OpenRoaming<br>Membership                                                                          |

**OpenRoaming Firewall Rules** 

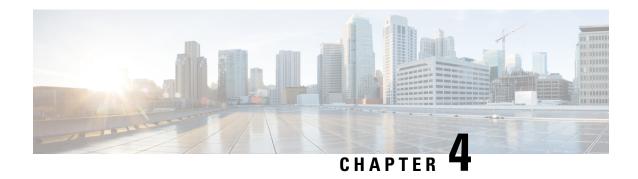

## **Open Ports (Wired)**

• Open Ports for IoT Service (Wired), on page 11

### **Open Ports for IoT Service (Wired)**

This section lists the Connector ports that need to be open for the proper functioning of each service or protocol.

Open Ports for IoT Service (Wired) with the IoT Gateway

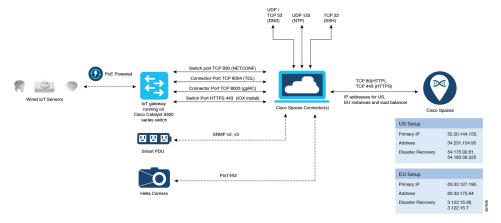

#### Open Ports for IoT Service (Wired) without the IoT Gateway

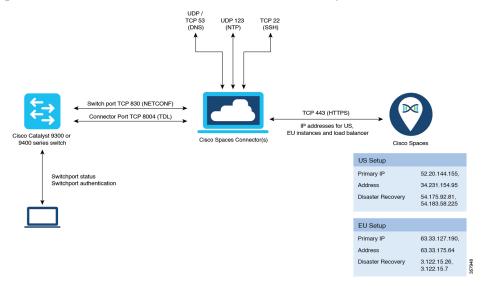

Table 4: Setups

|                      | Primary IP Address | Disaster Recovery |
|----------------------|--------------------|-------------------|
| US Setup             | 52.20.144.155      | 54.176.92.81      |
|                      | 34.231.154.95      | 54.183.58.225     |
| EU Setup             | 63.33.127.190      | 3.122.15.26       |
|                      | 63.33.175.64       | 3.122.15.7        |
| Singapore Setup (SG) | 13.228.159.49      | 13.214.251.223    |
|                      | 54.179.105.241     | 54.255.57.46      |

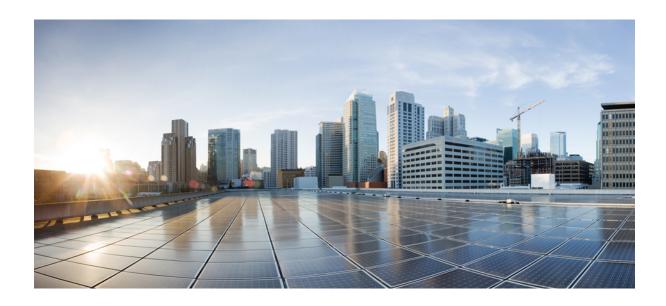

# PART | | |

## **Initial Setup**

- Initial Setup, on page 15
- Cisco Spaces: Connector AMI, on page 17
- Cisco Spaces: Connector OVA, on page 25
- Cisco Spaces: Connector Hyper-V, on page 47
- Connector on Cisco Spaces, on page 65
- Connector GUI, on page 73
- Configuring Proxy, on page 77
- Connect Connector to Cisco AireOS Wireless Controller, on page 81
- Connect Connector to Cisco Catalyst 9800 Series Wireless Controllers, on page 87
- Connecting a Connector to Cisco Catalyst 9300 Series Switches and Cisco Catalyst 9400 Series Switches Series , on page 93

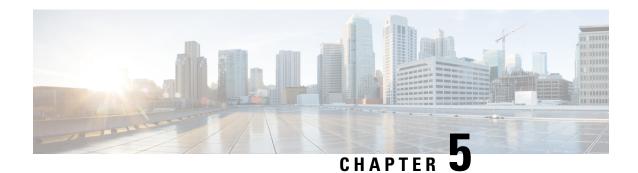

### **Initial Setup**

• Initial Setup of Cisco Spaces: Connector, on page 15

#### **Initial Setup of Cisco Spaces: Connector**

To get the Cisco Spaces: Connector up and running, perform these steps:

- 1. Install the Cisco Spaces: Connector in your local deployment network. See Downloading and Deploying the Cisco Spaces: Connector OVA (Single Interface), on page 25
- 2. On the Cisco Spaces dashboard, create a Cisco Spaces: Connector and generate a token for the Connector. See Retrieving a Token for a Connector from Cisco Spaces (Wireless), on page 67 or Creating a Connector Instance and Retrieving a Token from Cisco Spaces (Wired), on page 65
- **3.** Configure this token on the deployed Cisco Spaces: Connector. This establishes a connection between Cisco Spaces and the deployed Cisco Spaces: Connector. The equivalent Connector (based on the token) on the Cisco Spaces now turns active. See Activating the Cisco Spaces: Connector, on page 70
- 4. Configure a Cisco AireOS Wireless Controller or a Cisco Catalyst 9800 Series Wireless Controller or a Cisco Catalyst 9300 Series Switches and Cisco Catalyst 9400 Series Switches in the Cisco Spaces dashboard. See #unique\_29 or Configure and Test the Connection Between Connector and Catalyst 9800 Controller, on page 87 or Connecting a Connector to Cisco Catalyst 9300 Series Switches and Cisco Catalyst 9400 Series Switches, on page 93. Test the connectivity between the Connector and the controller or the switch.

Initial Setup of Cisco Spaces: Connector

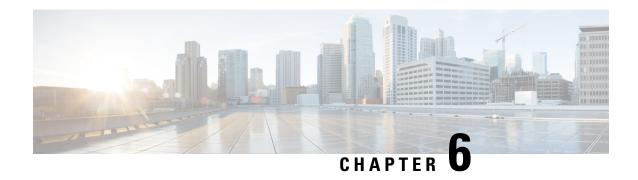

### **Cisco Spaces: Connector AMI**

• Downloading and Deploying the Cisco Spaces: Connector AMI, on page 17

#### **Downloading and Deploying the Cisco Spaces: Connector AMI**

This chapter provides information about how to download and deploy the Cisco Spaces: Connector and obtain the URL for the Connector GUI.

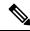

Note

Cisco Spaces: Connector has the following limitations:

- Dual-interface mode is not supported.
- Proxy configuration is not supported.
- Enabling or disabling the AAA with IPSec feature is not supported.
- Upgrading the Connector from the Web UI is not supported.
- Step 1 Log in to your Amazon Web Services account and navigate to the EC2 Dashboard. From the left-navigation pane, choose Images>AMI Catalog.
- Step 2 In the AMIs search area, click AWS MarketPlace AMIs and enter DNA Spaces Connector. Press Enter.

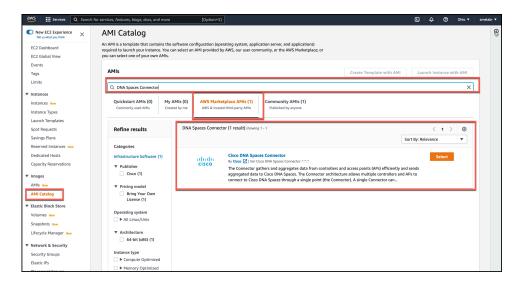

- **Step 3** Click the displayed image and click **Select**.
- **Step 4** In the **Cisco DNA Spaces Connector** dialog box displayed, click **Continue**.
- Step 5 Click Launch Instance with AMI
- Choose an instance with the corresponding Type as t2.medium, that has vCPU value as 2 and Memory (GB) as 4.
   t2.medium corresponds to a standard Cisco Spaces: Connector with 2vCPUs and 4-GB memory and is the recommended setting, and then click Next: Configure Instance Details.

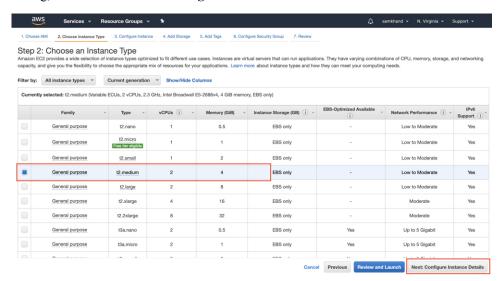

Note

You can choose to have a more advanced configuration by choosing an option with higher vCPU and memory configurations. You can choose an instance type with the following configurations. If an exact match is unavailable, you can choose a configuration with the next-available vCPU or memory:

- 4 vCPUs and 8-GB memory (referred to in this document as Advanced1)
- 8 vCPUs and 16-GB memory (referred to in this document as Advanced2)
- Step 7 Choose a Network and a Subnet. Click Next: Add Storage.

Figure 4: Configure Instance Details

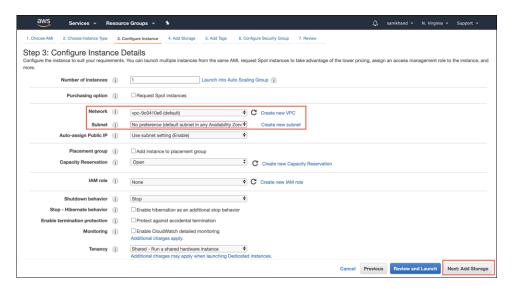

Step 8 Enter the value of Size(GB) as 60. Click Next: Add Tags.

Figure 5: Add Storage

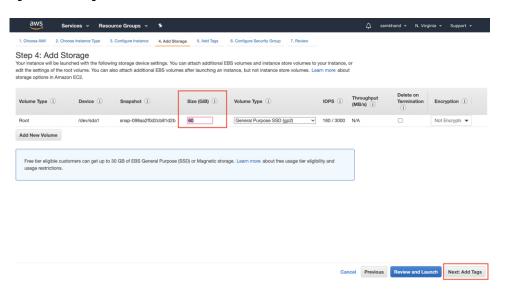

Step 9 Click click to add a Name tag. Enter a name, and then lick Next: Configure Security Group.

#### Figure 6: Add Tags

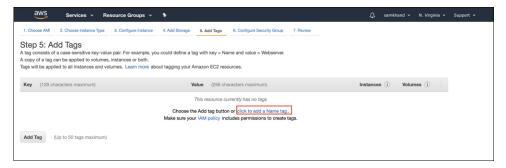

Figure 7: Enter a Tag Name

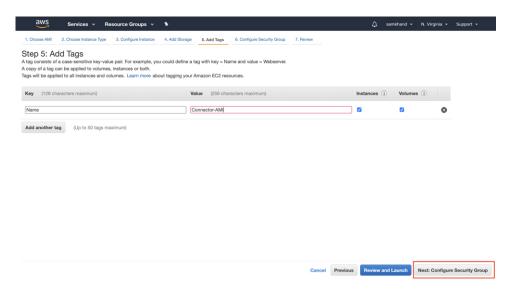

#### **Step 10** Configure a security group by following these steps:

a) Create a new security group or modify an existing one by clicking the respective radio button.

Figure 8: Configure Security Group

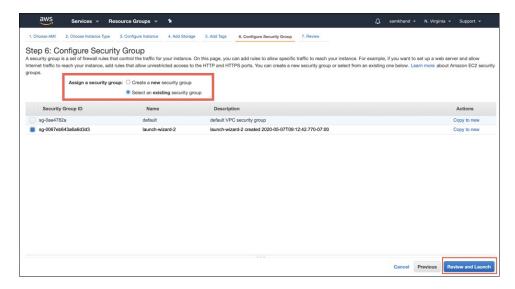

b) Configure ports with rules for inbound traffic. You can choose to restrict them for specific IP addresses or keep them open for all IP addresses.

Configure the specific ports displayed in the image with rules for inbound traffic:

Figure 9: Configure Ports with Rules for Inbound Traffic

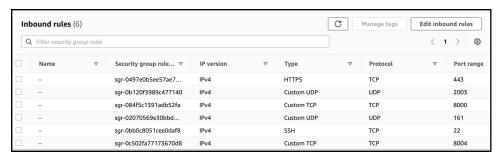

**Note** Specify the network subnet ranges within the inbound rule to access this instance using SSH.

c) Configure ports with rules for outbound traffic.

Configure the outbound rule indicated in the following image:

Figure 10: Configure Ports with Rules for Outbound Traffic

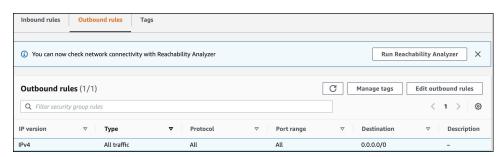

**Note** See Information About Open Ports (Wireless), on page 7 for details on ports that you must open for various services to work.

d) Click Review and Launch.

**Step 11** Review the instance and click **Launch**.

Figure 11: Review Instance and Launch

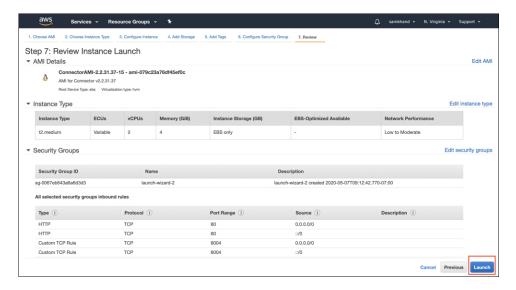

- Step 12 In the displayed Select an existing key pair or create a new key pair dialog box, you can do one of the following:
  - Choose **Create a new key pair** from the drop-down list. Provide a **Key pair name** and click **Download Key Pair** to download it. Then click **Launch Instance** to launch the instance.
  - Choose **Choose an existing key pair** from the drop-down list. Select the previously downloaded key pair from the **Select a key Pair** drop-down list. Then click **Launch Instance** to launch the instance.

Figure 12: Create a New Key Pair

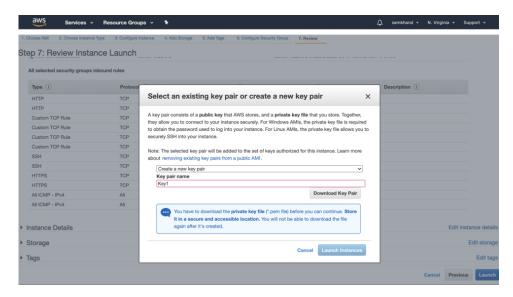

Figure 13: Choose an Existing Key Pair

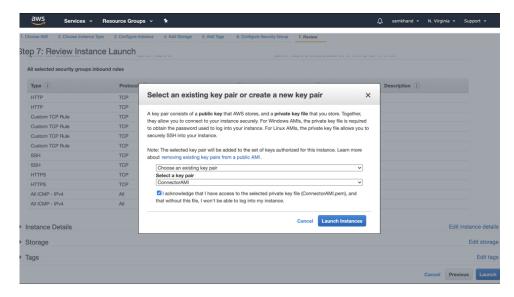

Step 13 Once you download the key pair (.pem) file to your system, navigate to the file location. Using the **chmod** command, configure appropriate permissions for the .pem file.

chmod 400 /path/to/MyAccessKey1.pem

On the EC2 dashboard, wait for the instance to finish launching and the status to change to **Running**. Alternatively, you can see the running instances on the **Instances** page. Click the instance to obtain the IPv4 address that is used to launch the CLI, where you can complete the setup.

Figure 14: Instances Page and IPv4 Address

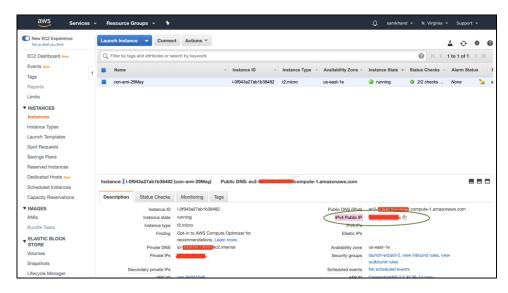

- **Step 15** Perform initial setup to configure a hostname, and change passwords for **dnasadmin** and **root** users.
  - a) Log in to the Connector using the SSH command, the IPv4 address obtained in Step 12, and the key pair downloaded in Step 10.

ssh -i /path/to/key/MyAccessKey1.pem dnasadmin@IPv4 address

b) Change the username and password for **root** and **dnasadmin** user. Use the initial login username **dnasadmin** and the login password **dnasadmin123!**.

You can avoid a BAD PASSWORD prompt by complying to the following password requirements:

- Password length must be more than 14 characters.
- Password must include at least one uppercase letter.
- Password must include at least one lowercase letter.
- Password must include at least one special character.

The following is the sample output of the SSH command:

```
ssh -i /path/to/key/MyAccessKey1.pem dnasadmin@10.1.1.1
Password:
WELCOME to DNA SPACES CONNECTOR SETUP
Please enter hostname: my-connector-ami
Change passwords for root and dnasadmin
Changing password for user root.
New password:
BAD PASSWORD: The password is shorter than 14 characters
Retype new password:
passwd: all authentication tokens updated successfully.
Changing password for user dnasadmin.
New password:
BAD PASSWORD: The password is shorter than 14 characters
Retype new password:
passwd: all authentication tokens updated successfully.
Generating self-signed certificates ...
Setup is complete
System will reboot in 10 seconds ...
Connection to 10.1.1.1 closed by remote host.
Connection to 10.1.1.1 closed.
```

- **Step 16** Log in to the Cisco Spaces: Connector GUI using the browser window and the address https://IPv4 Address.
- Step 17 Log in to the Cisco Spaces: Connector CLI using the SSH username dnasadmin and the password configured for this user in Step 15.

ssh dnasadmin@10.1.1.1

## **Cisco Spaces: Connector OVA**

- Downloading and Deploying the Cisco Spaces: Connector OVA (Single Interface), on page 25
- Downloading and Deploying the Cisco Spaces: Connector OVA (Dual Interface), on page 31
- Upgrade the Cisco Spaces: Connector Docker, on page 41
- Upgrade Path, on page 43
- Upgrading the Connector OVA, on page 44
- Using Snapshots for Backup, on page 45

# Downloading and Deploying the Cisco Spaces: Connector OVA (Single Interface)

This chapter provides information about how to download and deploy the Cisco Spaces: Connector and obtain the URL for the Connector GUI.

- **Step 1** Download Connector 2.3 from Cisco.com.
- **Step 2** Create a virtual machine in the ESXi server and deploy the downloaded Cisco Spaces: Connector OVA.
- Step 3 In the Select creation type window, choose Deploy a virtual machine from an OVF or OVA file, and click Next.

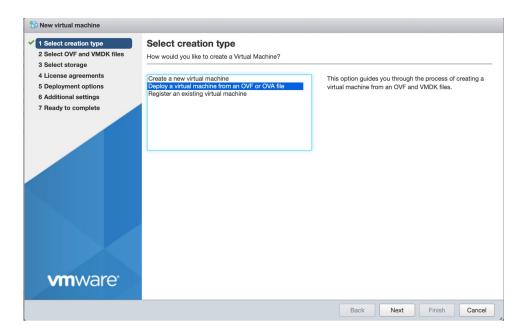

In the **Select OVF and VMDK files** window, enter a name for the virtual machine. Click the blue area to either select files from the computer or drag and drop files. Click **Next**.

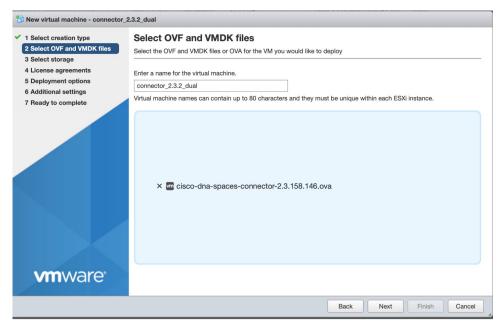

**Step 5** In the **Select storage** window, the **Standard** storage configuration is displayed. Click **Next**.

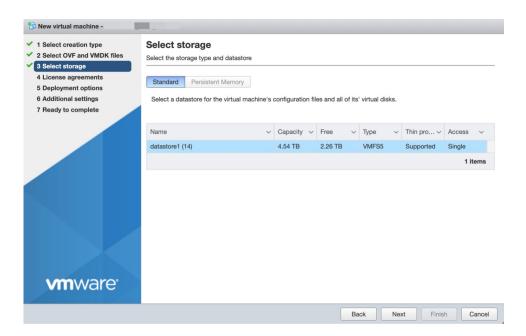

Step 6 In the License agreements window, read the license agreement that is displayed and scroll to the end. Click I Agree and then click Next.

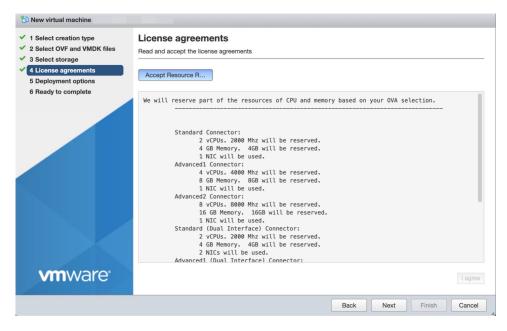

- **Step 7** In the **Deployment Options** window, do the following:
  - a) In the **Network-mapping** field, enter the name of the network.
  - b) From the **Deployment type** drop-down list, choose one of the following, and click **Next**:
    - Standard
    - Advanced1
    - · Advanced2

- **Step 8** Review the configurations and click **Finish**.
- **Step 9** Log in to the terminal and enter the default username **root** and default password **cisco**.
- **Step 10** Enter the network settings by specifying parameters such as IP address, hostname, and so on, that you want to configure on the Cisco Spaces: Connector.

**Note** Because this configuration screen times out in 60 seconds, ensure that you provide the input on time to avoid reconfiguration.

You can add multiple DNS server as a comma separated list in this step. Once the task is complete and the Cisco Spaces: Connector is deployed, you can login to the Connector CLI, and run the **connectorctl networkconfig** command to add more DNS servers or edit the existing list.

#### **Step 11** Enter the time zone.

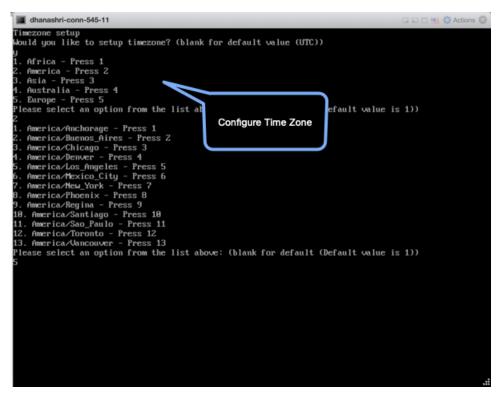

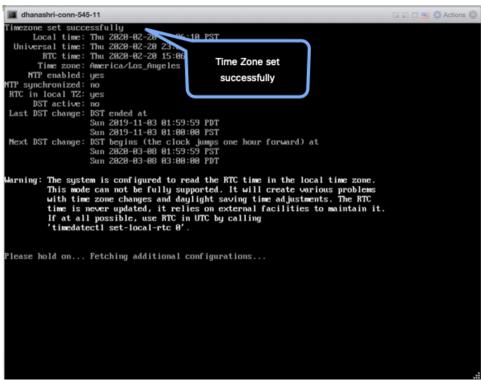

**Step 12** Enter the Network Time Protocol (NTP) server name to synchronize the system time with the NTP server's or leave it blank if you do not want to configure an NTP server.

Figure 15: Enter NTP Setting

```
cmx-connector-ntp-test-2
Configure NTP
Please enter the NTP server name (blank for no NTP server): _
```

**Step 13** Set a new password for the **root** user.

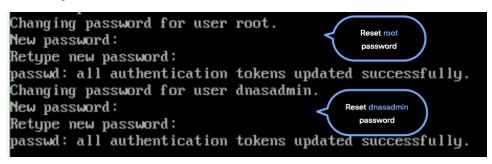

**Step 14** Set a new password for the **dnasadmin** user, which is user with administrative privileges.

```
Changing password for user root.

New password:
Retype new password:
passwd: all authentication tokens updated successfully.

Changing password for user dnasadmin.

New password:
Retype new password:
passwd: all authentication tokens updated successfully.
```

Step 15 Copy and save the URL before the automatic reboot. You can use this URL later to open the Cisco Spaces: Connector GUI.

```
DNS Spaces Connector UI:
https://10.22.244.90
Username log in: dnasadmin
The install is complete, a reboot will occur in 5 seconds...
```

#### What to do next

The root user is disabled and is used only for advanced troubleshooting by Cisco Support Team.

# Downloading and Deploying the Cisco Spaces: Connector OVA (Dual Interface)

Starting with Connector 2.3.2, you can use the dual-interface deployment of the Connector in network deployments which require the Connector to connect to two separate networks.

One of these networks is usually a private network connecting most of your devices. The other network is external facing and hence can connect to the cloud-hosted Cisco Spaces.

This deployment is recommended when most of the devices that are managed by the Connector are on private or internal networks.

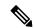

Note

We recommend that you connect the controller to a private network because this configuration allows the Connector to connect to the controller using SSH connections.

#### Before you begin

Ensure that the Cisco Unified Computing System (Cisco UCS) device where you install the Open Virtualization Appliance (OVA) is connected to two separate networks. In this network configuration, the Cisco UCS device is configured with two physical network interface cards (NICs). Each NIC is connected to a switch. In this way, the Cisco UCS device is connected to two networks.

Figure 16: Two Physical Interfaces

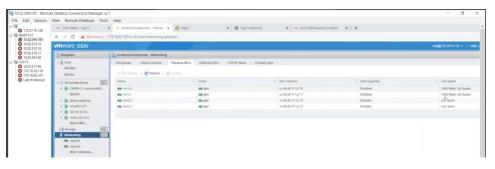

Figure 17: Two Separate Networks

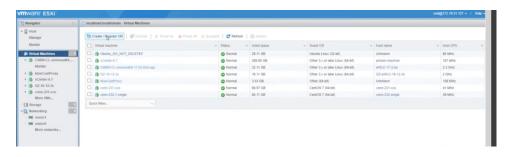

**Step 1** Download Connector 2.3 from Cisco.com.

- **Step 2** Create a virtual machine in the ESXi server and deploy the downloaded Cisco Spaces: Connector OVA.
- Step 3 In the Select creation type window, choose Deploy a virtual machine from an OVF or OVA file, and click Next.

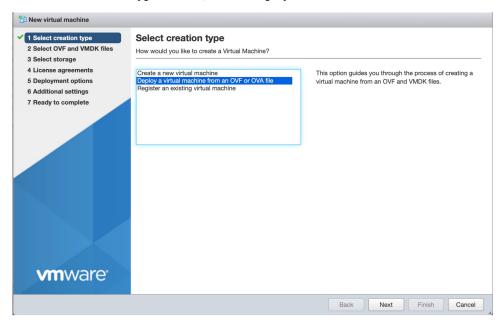

Step 4 In the Select OVF and VMDK files window, enter a name for the virtual machine. Click the blue area to either select files from the computer or drag and drop files. Click Next.

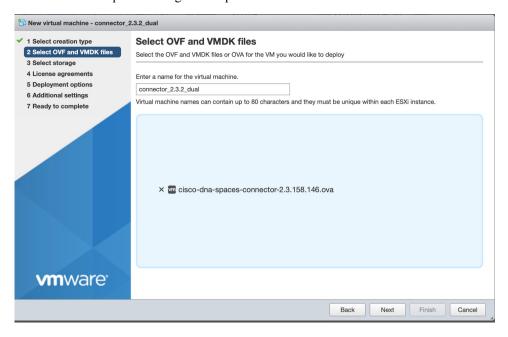

Step 5 In the Select storage window, the Standard storage configuration is displayed. Click Next.

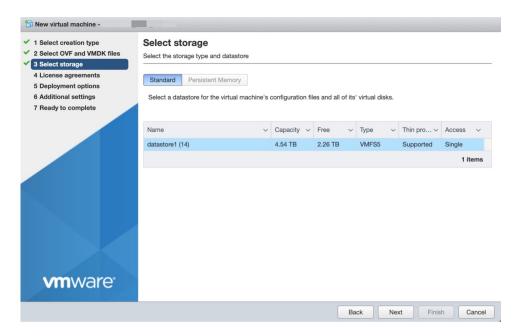

Step 6 In the License agreements window, read the license agreement that is displayed and scroll to the end. Click I Agree and then click Next.

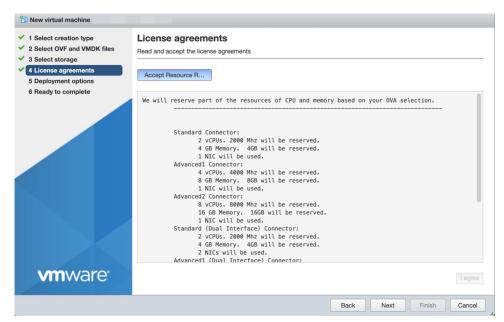

- **Step 7** In the **Deployment options** window, do the following:
  - a) In the **CloudInterface** field, enter the name of the external-facing network.
  - b) In the **DeviceInterface** field, enter the name of the private network.
  - c) From the **Deployment type** drop-down list, choose one of the following deployment types, and lick **Next**.
    - Standard (Dual Interface)
    - Advanced1 (Dual Interface)
    - Advanced2 (Dual Interface)

Figure 18: Entering the External-Facing and Private Network's Names

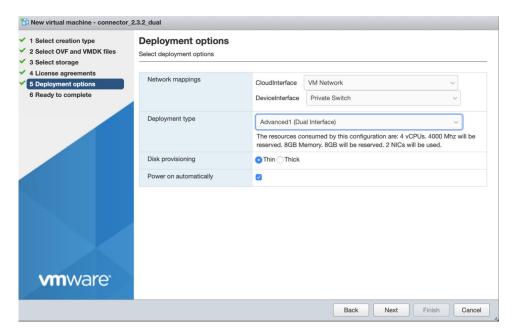

Figure 19: Choosing the Deployment Type

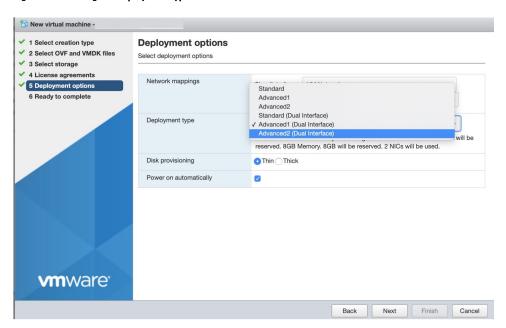

- **Step 8** Review the configurations and click **Finish**.
- **Step 9** Log in to the terminal and enter the default username **root** and default password **cisco**.
- **Step 10** Configure the network settings for the external-facing network first, by specifying the parameters such as IP address, hostname, and so on.

Figure 20: Enter the Network Settings of External-Facing Network

```
Starting network setup
Please enter hostname: connector
Please enter IP address: Market III IIII
Please enter netwask: 255.255.255.0
Please enter gateway: 14.200.134
Please enter DNS server: IVI.VI.LUJ.134
Please enter search domain name:
Confirm network settings? (yes/no)

Enter Network
Settings
```

**Note** As this configuration screen times out in 60 seconds, ensure you provide the input in time to avoid reconfiguring.

**Step 11** Configure the network settings for the private network by specifying the parameters such as IP address, hostname, and so on.

Figure 21: Enter the Network Settings of Private Network

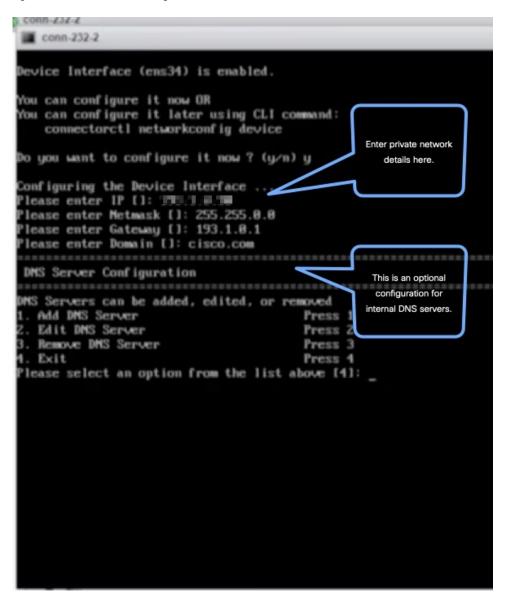

**Step 12** Configure subnets that the Connector can reach.

```
conn-232-2
You can configure it now OR
You can configure it later using CLI command:
   connectorctl networkconfig device
o you want to configure it now? (y√n) y
Configuring the Device Interface ...
lease enter IP []: 193.1.0.30
lease enter Metmask []: 255.255.0.0
lease enter Gateway []: 193.1.0.1
lease enter Domain []: cisco.com
DMS Server Configuration
MS Servers can be added, edited, or removed
  Add DNS Server
  Edit DMS Server
                                         Press
  Remove DMS Server
                                         Press 3
  Exit
                                         Press 4
lease select an option from the list above [4]:
                                                      Configure
Subnet Configuration
                                                    reachability to
urrent Subnet List:
                                                    specific subnets
193.1.0.0/16
                        (Auto-populated)
Subnets can be added, edited, or removed
. Add Subnet
                                         Press 1
  Edit Subnet
                                         Press 2
  Remove Subnet
                                         Press 3
  Exit
lease select an option from the list above [4]:
o you want to block ports (8888, 8884 and 2883) on Cloud Interface?
```

You can observe as the configurations and network reachability are verified.

```
conn-232-2
DMS Server Configuration
******************
MS Servers can be added, edited, or removed
. Add DNS Server
                                         Press 1
  Edit DMS Server
                                         Press 2
  Remove DMS Server
                                         Press 3
  Exit
                                         Press 4
lease select an option from the list above [4]:
Subnet Configuration
Current Subnet List:
193.1.0.0/16
                        (Auto-populated)
Subnets can be added, edited, or removed
. Add Subnet
                                         Press 1
  Edit Subnet
                                         Press Z
  Remove Subnet
                                         Press 3
  Exit
lease select an option from the list above [4]:
Do you want to block ports (8000, 8004 and 2003) on Cloud Interfa
following configuration will be saved:
IPADDR=193.1.0.30
                                                Verifying your
ETMSK=255.255.0.0
                                                configurations
SATEMAY=193.1.8.1
DOMAIN=cisco.com
SUBNET1=193.1.0.0/16
CLOUD_PORTS_BLOCKED = Mo
Confirm the above details? [y/n] [n]: y
Saving configutation...
Configuring Device Interface ...
```

**Step 13** Enter the time zone.

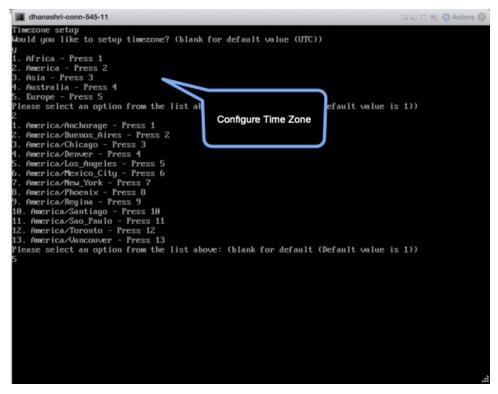

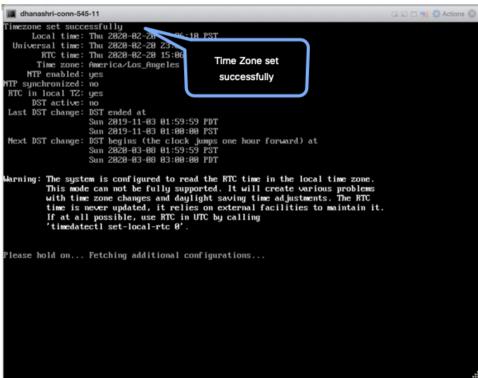

**Step 14** Enter the Network Time Protocol (NTP) server name to synchronize the system time with the NTP server's or leave it blank if you do not want to configure an NTP server.

Figure 22: Enter NTP Setting

```
cmx-connector-ntp-test-2
Configure NTP
Please enter the NTP server name (blank for no NTP server): _
```

**Step 15** Set a new password for the **root** user.

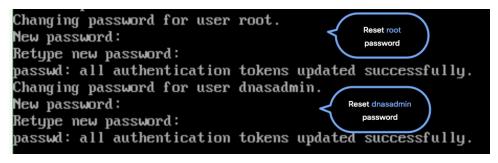

**Step 16** Set a new password for the **dnasadmin** user, which is user with administrative privileges.

```
Changing password for user root.

New password:
Retype new password:
passwd: all authentication tokens updated successfully.
Changing password for user dnasadmin.
New password:
Retype new password:
passwd: all authentication tokens updated successfully.
```

Step 17 Copy and save the URL before the automatic reboot. You can use this URL later to open the Cisco Spaces: Connector GUI.

```
DNS Spaces Connector UI:
https://10.22.244.90
Username log in: dnasadmin
The install is complete, a reboot will occur in 5 seconds...
```

**Step 18** Verify the network Settings of external-facing network using the **connectorctl networkconfig cloudstatus** command.

Figure 23: Enter the Network Settings of Private Network

**Step 19** Verify the network settings of private network using the **connectorctl networkconfig devicestatus** command.

Figure 24: Enter the Network Settings of Private Network

## **Upgrade the Cisco Spaces: Connector Docker**

You can upgrade the Connector docker to the latest version from the Connector GUI. Note that the upgrade link appears only if a new upgrade image is available.

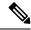

Note

This procedure does not upgrade the Connector OVA.

Figure 25: Docker Upgrade Link on the Connector

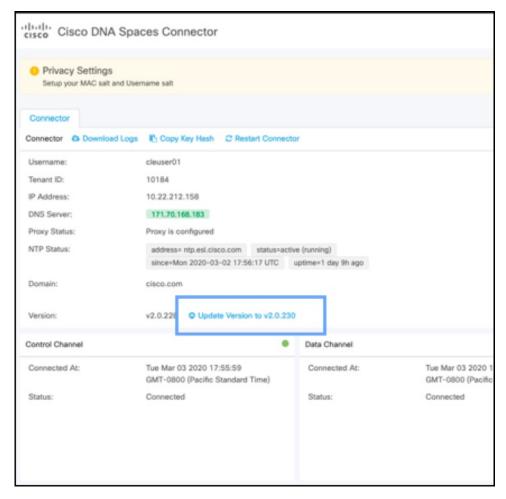

You can also upgrade the Connector docker to the latest version from the Cisco Spaces dashboard. The upgrade link appears only if a new upgrade image is available.

Figure 26: Docker Upgrade Link Appears Only if New Image is Available

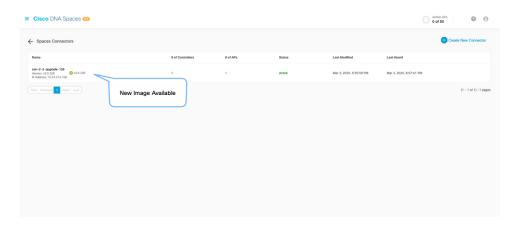

## **Upgrade Path**

The following table is best viewed in the HTML format. Here is a description of the contents of the table.

- **Release Number**: Lists the identifying number of the release.
- **Platforms**: Lists the platforms (OVA, VHDX, AMI) on which this release can be installed or the corresponding installation file name.
- **Upgrade to This Release**: Lists the releases to which you can upgrade the release mentioned in the **Release Number** column.
- **Upgrade File**: Lists the .*connector* upgrade files you can use to upgrade to the release mentioned in the **Upgrade to This Release** column.

#### Table 5: Upgrade Path for Active Releases

| ReleaseNumber | Platforms                               | Upgrade<br>to This<br>Release | Upgrade File                                 |
|---------------|-----------------------------------------|-------------------------------|----------------------------------------------|
| 2.3.4         | cisco-dna-spaces-connector-2.3.507.ova  | N.A                           | N.A                                          |
|               | cisco-dna-spaces-connector-2.3.507.vhdx |                               |                                              |
| 2.3.3         | cisco-dna-spaces-connector-2.3.497.ova  | 2.3.4                         | cisco-dna-spaces-connector-2.3.507.connector |
| 2.3.2         | cisco-dna-spaces-connector-2.3.495.ova  | 2.3.3                         | cisco-dna-spaces-connector-2.3.497.connector |
|               | cisco-dna-spaces-connector-2.3.496.vhdx |                               |                                              |
| 2.3.1         | cisco-dna-spaces-connector-2.3.478.ova  | 2.3.2                         | cisco-dna-spaces-connector-2.3.495.connector |
|               | cisco-dna-spaces-connector-2.3.478.vhdx |                               |                                              |
| 2.3           | cisco-dna-spaces-connector-2.3.462.ova  | 2.3.1                         | cisco-dna-spaces-connector-2.3.478.connector |
| 2.2           | cisco-dna-spaces-connector-2.2.295.ova  | 2.3                           | cisco-dna-spaces-connector-2.3.462.connector |

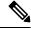

Note

All release versions prior to 2.2 are deferred. We recommend that you deploy the latest OVA to get all the latest updates.

#### Table 6: Upgrade Path for AMI Releases

| ReleaseNumber | Platforms | Upgrade<br>to This<br>Release | Upgrade File                                     |
|---------------|-----------|-------------------------------|--------------------------------------------------|
| 2.3.4         | AMI       | N.A                           | N.A                                              |
| 2.3.3         | AMI       | 2.3.4                         | cisco-dna-spaces-connector-ami-2.3.507.connector |

## **Upgrading the Connector OVA**

The following procedure shows you how to upgrade the Cisco Spaces: Connector OVA.

- **Step 1** Download Connector 2.3 from Cisco.com.
- **Step 2** Copy the downloaded file on to the machine hosting the Connector.
- **Step 3** Log in to the Connector command line.
- **Step 4** Use the **connectorctl upgrade** < < upgrade \_file\_name >> command to start the OVA upgrade process.

```
(cmxadminPcon-2-3-upg-87 -]S connectorctl upgrade cisco-dna-spaces-connector-2.3.494.connector
Machine will restart automatically after upgrade. Do you still want to continue? [yes / noj [yesj:
Before upgrade, OVA version:2.2.295
New image exists.
Backing up current version of the image and db ...
Preparing for upgrade ...
umount: /mnt/cmx: not mounted
mount: /dev/loop0 is write-protected, mounting read-only
Starting pip repo
Starting upgrade ...
Warning: RPMDB altered outside of yum.
Error: No matching Packages to list
We are changing username from 'cmxadmin' to 'dnasadmin'
We will be performing following tasks now.
1. Create new user 'dnasadmin'
2. You will need to set up password for 'dnasadmin'
3. We will move over all files/folders from /home/cmxadmin to /ho^{\odot}e/dnasadmin
4. Delete 'cmxadnin* user.
After the reboot, REMEMBER to login using dnasadmin credentials.
Please press ENTER to continue...
```

The **dnasadmin** user is now created.

#### **Step 5** Set a password for the newly created **dnasadmin** user when prompted.

```
Please press ENTER to continue...

New user dnasadmin created.

Set password for user dnasadmin

Changing password for user dnasadmin.

New password:

Retype new password:

passwd: all authentication tokens updated successfully.

Start cleanup ...

Error response from daemon: No such container:

c9408eelb68f2acdel436622c4eeddf742dcd53a2619faa30c01aadcld8bd88e
```

#### **Step 6** Wait a few seconds for the upgrade to complete.

```
Error response from daemon: No such container: c9408eelb68f2acdel436622c4eeddf742dcd53a2
Upgrade successful.
After upgrade, OVA version: 2.3.494
System will reboot in 5 seconds...
```

#### **Step 7** Once the upgrade is completed, log in to the connector as the **dnasadmin** user.

- Verify if the Connector is running in the same state as it was running before the upgrade.
- With CSCvr74830, you can ignore the two known errors that are displayed during upgrade.

# **Using Snapshots for Backup**

You can use the snapshot of a deployed Connector OVA for backing up your Connector. Ensure that the following prerequisites in place:

- Connector is deployed.
- All the services are started.
- Connector is added to Cisco Spaces.

Figure 27: Backing Up Using a Snapshot

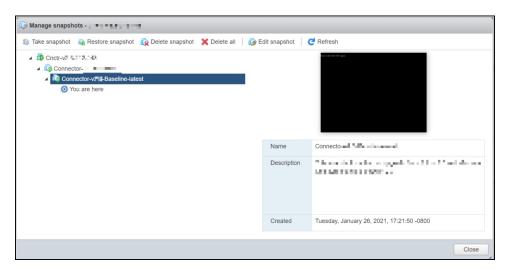

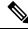

Note

Proxies are not carried over during a snapshot restore. You have to reconfigure proxies.

Using Snapshots for Backup

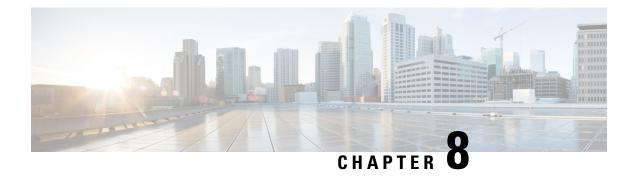

# **Cisco Spaces: Connector Hyper-V**

- Creating a Virtual Switch, on page 47
- Downloading and Deploying Hyper-V, on page 54

# **Creating a Virtual Switch**

This task shows you how to install a Hyper-V manager. The task also shows you how to use the Hyper-V manager to installs a virtual switch.

**Step 1** Navigate to **Windows > Server Manager**.

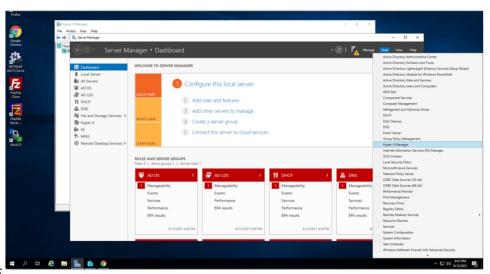

Figure 28:

Step 2 Click Manage > Add Roles and Features.

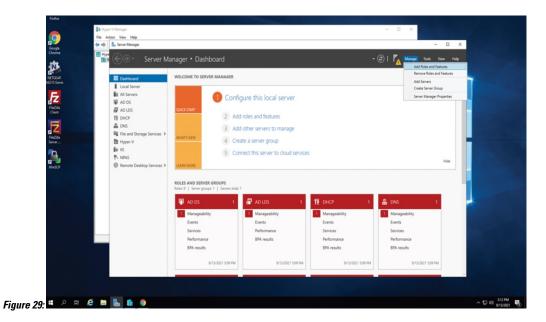

Step 3 Click on Role-based or feature-based installation.

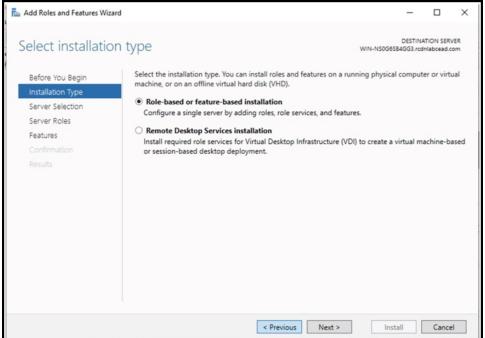

Figure 30:

**Step 4** Choose **Select a server from the server pool.** 

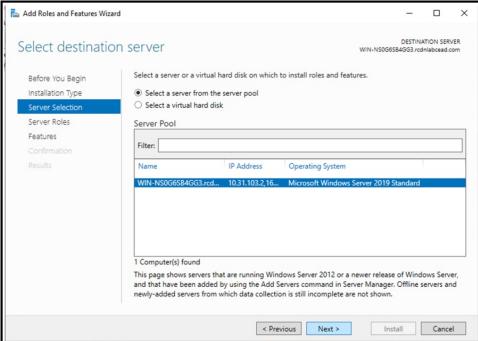

Figure 31:

**Step 5** In the **Select server roles** window, select Hyper-V. Click **Next**.

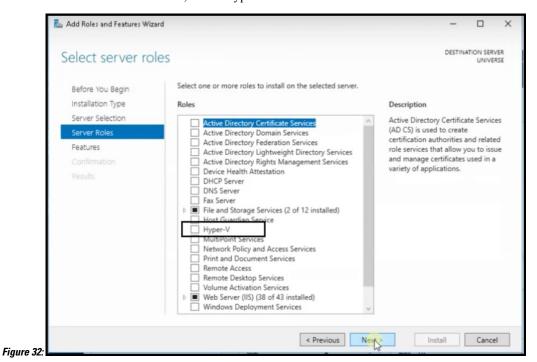

Step 6 In the Select features window, check .NET Framework. Click Next.

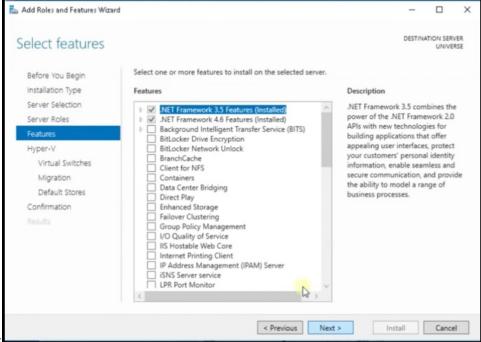

Figure 33:

- **Step 7** In the **Hyper-V** window, do the following:
  - a) In the Virtual Switches window, click Next.

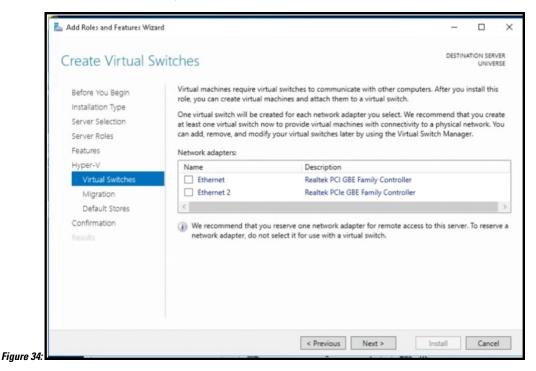

b) In the Migration window, click Use Credential Security Support Provider (CredSSP). Click Next.

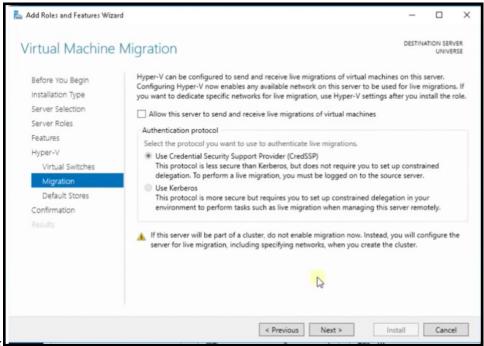

Figure 35:

Step 8

c) In **Default Stores**, select the location to install files or leave the default locations. Click **Next**.

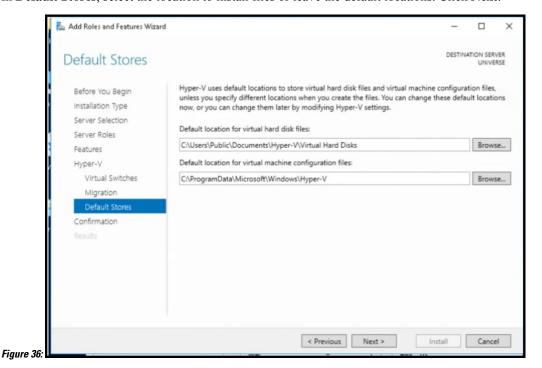

Confirm the installation settings for Hyper-V and click **Install**.

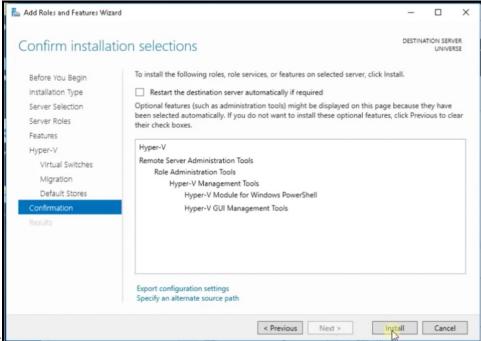

Figure 37:

- Step 9 Open Hyper-V Manager.
- **Step 10** In Hyper-V Manager, go to **Actions > Virtual Switch Manager**.

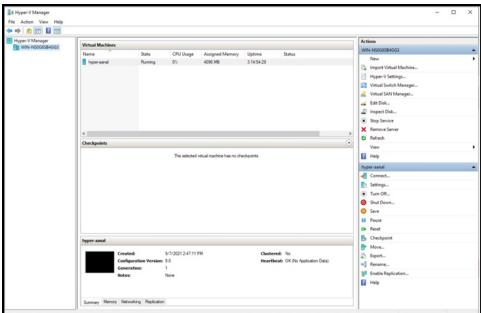

Figure 38:

Step 11 In the Virtual Switch Manager to window, click New virtual network switch. In the Create virtual switch window, click External and then Create Virtual Switch.

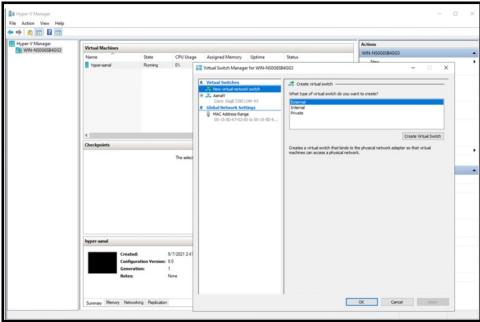

Figure 39:

Step 12 In the Virtual Switch Properties window, provide a Name for the switch. From the Connection Type area, choose External Network and choose a network. Click Apply.

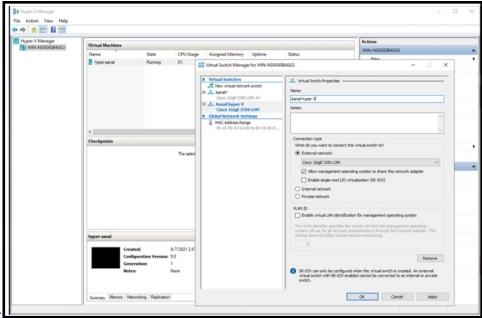

Figure 40:

## **Downloading and Deploying Hyper-V**

This chapter provides information about how to download and deploy the Cisco Spaces: Connector and obtain the URL for the Connector GUI.

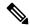

Note

dnasadmin was previously cmxadmin

#### Before you begin

Create a vSwitch on Hyper-V. Connector connects to this vSwitch. See Creating a Virtual Switch, on page 47

#### **SUMMARY STEPS**

- Download Connector VHDX image from Cisco.com and store the VHDX in a folder location where you plan to create the Hyper-V instance.
- 2. Right-click the vSwitch created, and select New > Virtual machine.
- **3.** Click **Next** to begin Hyper-V deployment.
- **4.** Provide the **Name** of the Connector and select the location to create the virtual machine.
- 5. In the Sepecify Generation page, choose Generation 1 VM.
- **6.** In the **Assign Memory** page, specify 4096 MB (4GB) of memory for the virtual machine instance.
- 7. In the Configure Networking page, select the vSwitch that you created as a pre-requisite.
- **8.** In the **Connect Virtual Hard Disk** page, select the **Use an existing hard disk** option, and select the folder location where the VHDX file has been stored (Pre-requisite).
- **9.** In the **Completing the New Machine Wizard** page, a final summary is displayed. Review this summary and click **Finish**.
- **10.** Select the Hyper-V instance created, and click **Start**.
- 11. Select the Hyper-V instance created, and click **Connect** to open the Hyper-V console.
- **12.** Log in to the terminal and enter the default username **root** and default password **cisco**.
- **13.** Enter the network settings by specifying parameters such as IP address, hostname, and so on, that you want to configure on the Cisco Spaces: Connector.
- **14.** Enter the time zone.
- **15.** Enter the Network Time Protocol (NTP) server name to synchronize the system time with the NTP server's or leave it blank if you do not want to configure an NTP server.
- **16.** Set a new password for the **root** user.
- **17.** Set a new password for the **dnasadmin** user, which is user with administrative privileges.
- **18.** Copy and save the URL before the automatic reboot. You can use this URL later to open the Cisco Spaces: Connector GUI.

#### **DETAILED STEPS**

- Step 1 Download Connector VHDX image from Cisco.com and store the VHDX in a folder location where you plan to create the Hyper-V instance.
- **Step 2** Right-click the vSwitch created, and select **New > Virtual machine**.

Figure 41: Start Hyper-V deployment

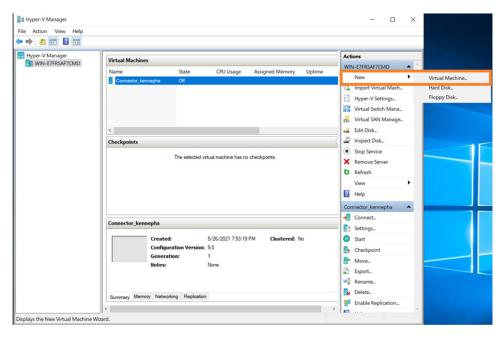

Note Do not use **Import Virtual Machine** or **New > Hard Disk** options.

**Step 3** Click **Next** to begin Hyper-V deployment.

Figure 42: Start Hyper-V deployment

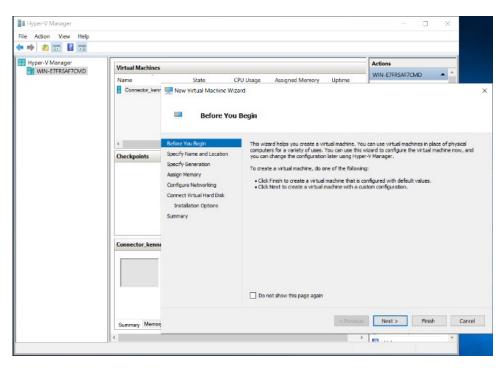

**Step 4** Provide the Name of the Connector and select the location to create the virtual machine.

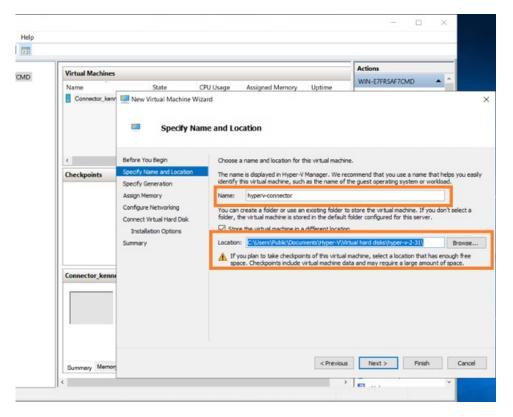

#### **Step 5** In the **Sepecify Generation** page, choose **Generation 1 VM**.

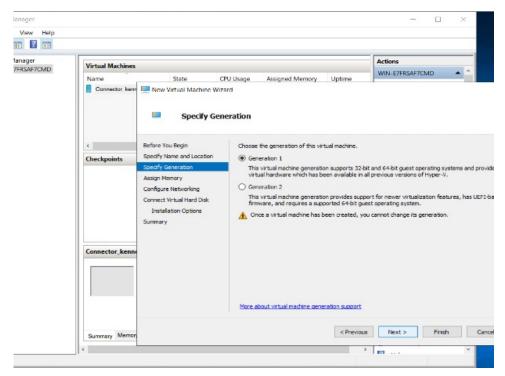

**Note** Generation 2 VM is not supported.

Step 6 In the Assign Memory page, specify 4096 MB (4GB) of memory for the virtual machine instance.

Note 4096 MB (4GB) of memory is equivalent to the standard configuration of OVA.

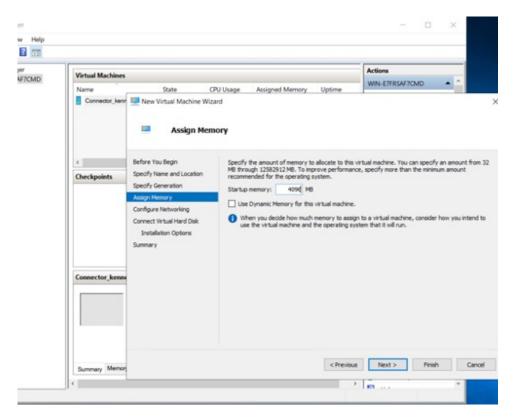

**Step 7** In the **Configure Networking** page, select the vSwitch that you created as a pre-requisite.

Figure 43: Select vSwitch

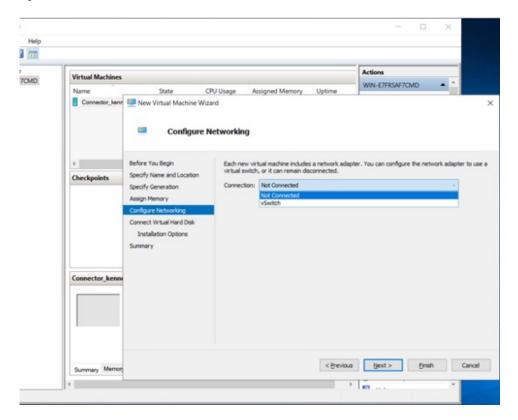

Step 8 In the Connect Virtual Hard Disk page, select the Use an existing hard disk option, and select the folder location where the VHDX file has been stored (Pre-requisite).

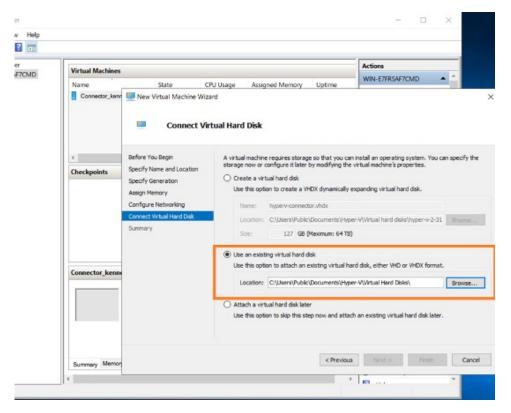

Figure 44: Folder Location where VHDX file is stored

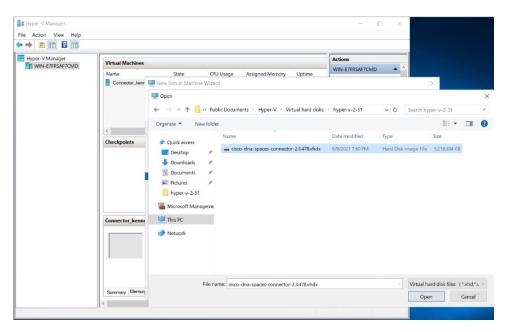

Step 9 In the Completing the New Machine Wizard page, a final summary is displayed. Review this summary and click Finish.

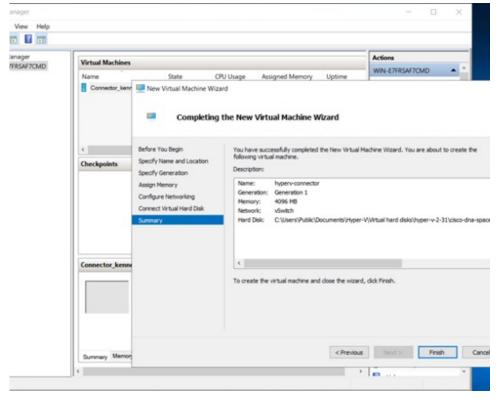

A Hyper-V instance is created.

**Step 10** Select the Hyper-V instance created, and click **Start**.

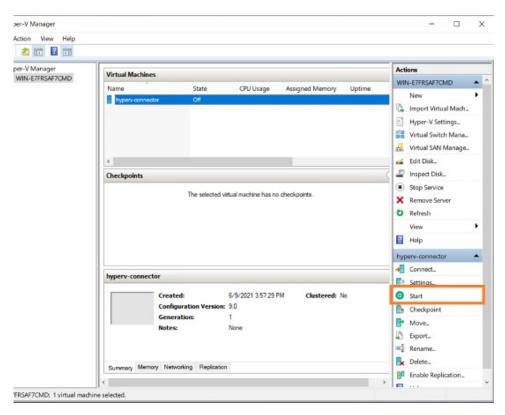

**Step 11** Select the Hyper-V instance created, and click **Connect** to open the Hyper-V console.

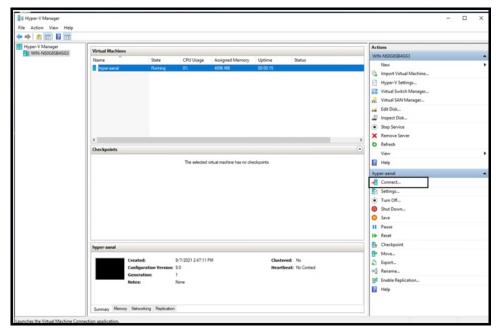

The virtual machine console is opened.

- **Step 12** Log in to the terminal and enter the default username **root** and default password **cisco**.
- **Step 13** Enter the network settings by specifying parameters such as IP address, hostname, and so on, that you want to configure on the Cisco Spaces: Connector.

**Note** Because this configuration screen times out in 60 seconds, ensure that you provide the input on time to avoid reconfiguration.

You can add multiple DNS server as a comma separated list in this step. Once the task is complete and the Cisco Spaces: Connector is deployed, you can login to the Connector CLI, and run the **connectorctl networkconfig** command to add more DNS servers or edit the existing list.

#### **Step 14** Enter the time zone.

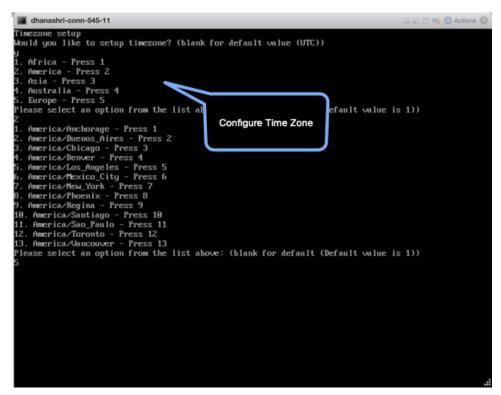

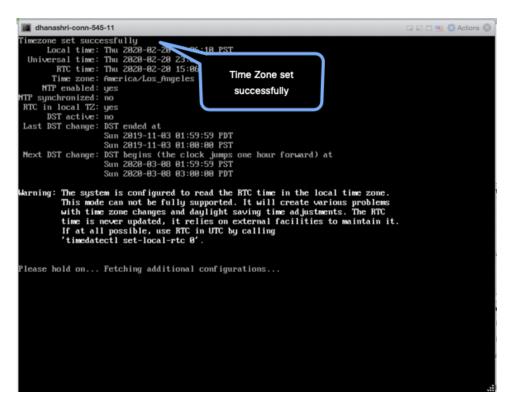

**Step 15** Enter the Network Time Protocol (NTP) server name to synchronize the system time with the NTP server's or leave it blank if you do not want to configure an NTP server.

Figure 45: Enter NTP Setting

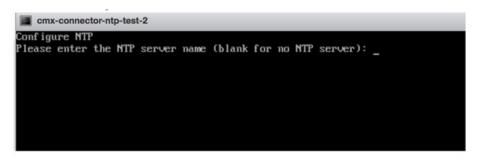

**Step 16** Set a new password for the **root** user.

```
Changing password for user root.

New password:
Retype new password:
passwd: all authentication tokens updated successfully.
Changing password for user dnasadmin.
New password:
Retype new password:
Retype new password:
passwd: all authentication tokens updated successfully.
```

**Step 17** Set a new password for the **dnasadmin** user, which is user with administrative privileges.

```
Changing password for user root.

New password:
Retype new password:
passwd: all authentication tokens updated successfully.
Changing password for user dnasadmin.
New password:
Retype new password:
passwd: all authentication tokens updated successfully.
```

Step 18 Copy and save the URL before the automatic reboot. You can use this URL later to open the Cisco Spaces: Connector GUI.

```
DNS Spaces Connector UI:
https://10.22.244.90
Username log in: dnasadmin
The install is complete, a reboot will occur in 5 seconds...
```

## **Connector on Cisco Spaces**

- Creating a Connector Instance and Retrieving a Token from Cisco Spaces (Wired), on page 65
- Retrieving a Token for a Connector from Cisco Spaces (Wireless), on page 67
- Activating the Cisco Spaces: Connector, on page 70

# Creating a Connector Instance and Retrieving a Token from Cisco Spaces (Wired)

This procedure shows you how to connect the Connector with your Cisco Spaces account.

In the following procedure, you generate a token for each Connector that you add to your Cisco Spaces account. Each token is specific to a Connector and hence enables Cisco Spaces to identify and connect to the Connector.

Cisco Spaces supports multiple Connectors, and you can associate each Connector with one or multiple controllers.

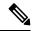

Note

A Cisco Spaces: Connector instance can communicate with only one Cisco Spaces account at a time.

#### Before you begin

Download and deploy the Cisco Spaces: Connector OVA.

#### **Step 1** Log in to Cisco Spaces > Setup > Wired Networks.

**Note** The Cisco Spaces URL is region-dependent.

#### Step 2 From the Step 2: Configure Spaces Connector area, click Create a new

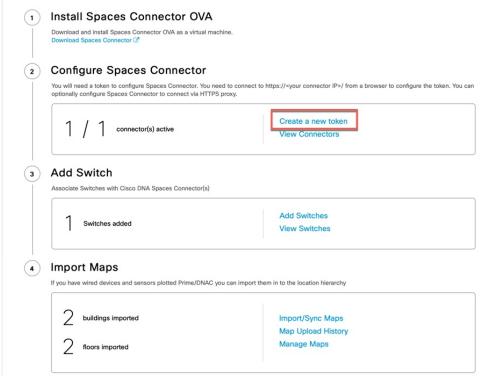

#### token.

Step 3 In the Create a new token page, enter a name for the Connector. Click Generate Token.

A token is generated. Copy this token by using the copy button. Configure this on the Connector UI. Once configured,

A token is generated. Copy this token by using the copy button. Configure this on the Connector UI. Once configured, a new Connector is added and the Status turns to **Active**.

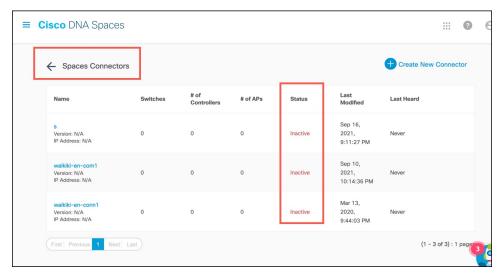

- **Step 4** From the Spaces Connector page displayed, click the three dots button of the Connector that you just added. Click **Manage IoT Services**.
- **Step 5** In the **Manage IoT Service** page, click the three dots button of a switch. Choose **Enable Service** to enable IoT stream.

Configure the Wired IoT Manage Stream.

## Retrieving a Token for a Connector from Cisco Spaces (Wireless)

This procedure shows you how to connect the Connector with your Cisco Spaces account.

In the following procedure, you generate a token for each Connector that you add to your Cisco Spaces account. Each token is specific to a Connector and hence enables Cisco Spaces to identify and connect to the Connector.

Cisco Spaces supports multiple Connectors, and you can associate each Connector with one or multiple controllers.

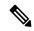

Note

A Cisco Spaces: Connector instance can communicate with only one Cisco Spaces account at a time.

#### Before you begin

Download and deploy the Cisco Spaces: Connector OVA.

- **Step 1** Log in to **Cisco Spaces**.
  - **Note** The Cisco Spaces URL is region-dependent.
- **Step 2** From the left navigation pane, choose **Setup > Wireless Networks**.
- Step 3 In the Get your wireless network connected with Cisco DNA Spaces area, click Add New.
- Step 4 In the Cisco AireOS/Catalyst area, click Select.

What type of wireless network do you have?

Gisco DNA Spaces works with most Cisco wireless networks including Gisco Meraki.

Cisco AireOS/Catalyst

Cisco AireOS/Catalyst

Choose this for Cisco Airenet Access Points with
Cisco Wereless LAY Controllers (M.C.) or Gisco
Connected Mobile Experiences)(CMX On-Prent).

Salect

Salect

Salect

**Step 5** In the **Via Spaces Connector** area, click **Select**.

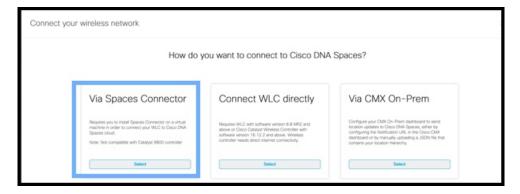

Step 6 In the Prerequisites for Spaces Connector dialog box, click Continue Setup.

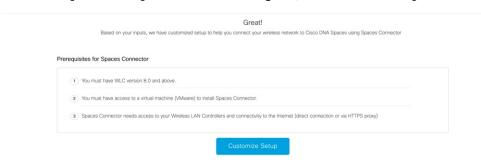

**Step 7** Expand the **Connect via Spaces Connector** area using the respective drop-down arrow.

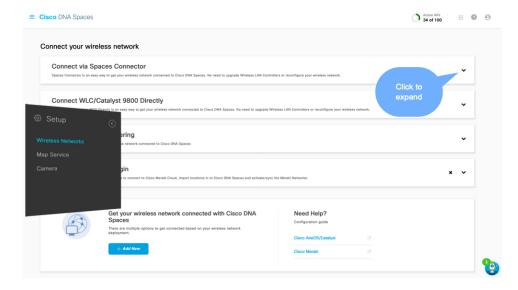

**Step 8** In the displayed list of steps, from the **Configure Spaces Connector** area, click **Create New Token**.

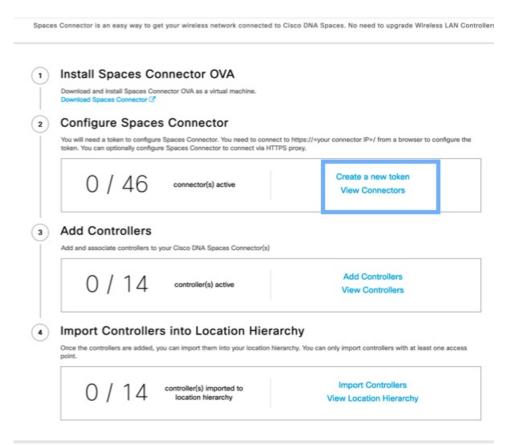

**Step 9** In the **Create a new token** dialog box, enter the name of the Connector.

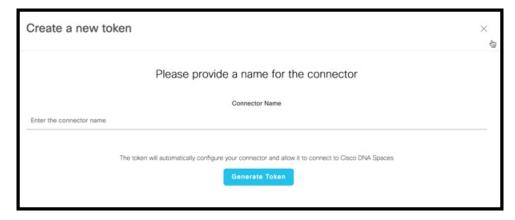

- Step 10 Click Generate Token.
- **Step 11** In the dialog box that appears, click **Copy** to copy the token string.

### **Activating the Cisco Spaces: Connector**

Using the token retrieved for this Connector from Cisco Spaces, this procedure shows you how to activate the Connector.

#### Before you begin

Deploy the Cisco Spaces: Connector OVA and configure an IP address. Retrieve the token for the Connector from Cisco Spaces.

#### **SUMMARY STEPS**

- **1.** Launch the Cisco Spaces: Connector GUI and enter the username **dnasadmin** and the password you configured earlier for this user.
- **2.** Click the settings (gear icon) on the top-right corner of the window and choose **Configure Token** and add the token that is received from Cisco Spaces, and click **Save**.
- **3.** Observe the health of various connections on the dashboard.

#### **DETAILED STEPS**

**Step 1** Launch the Cisco Spaces: Connector GUI and enter the username **dnasadmin** and the password you configured earlier for this user.

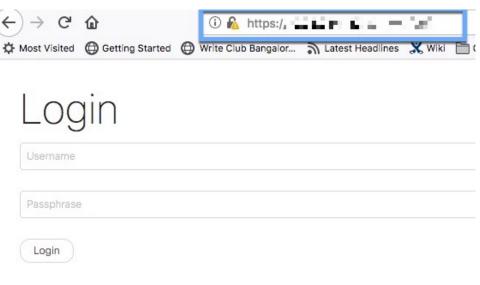

Step 2 Click the settings (gear icon) on the top-right corner of the window and choose Configure Token and add the token that is received from Cisco Spaces, and click Save.

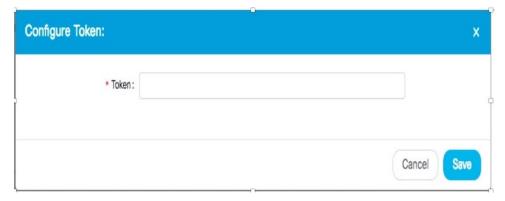

Note

After entering the token, you may have to wait a few minutes for the Cisco Spaces: Connector to initialize
and download the latest docker images from Cisco Spaces. The actual duration depends on the speed
of your network connection. The status changes from Configuring Token to Retrieving Connector
Status. The Configure Token notification option disappears from the Cisco Spaces: Connector Web
UI.

#### **Step 3** Observe the health of various connections on the dashboard.

#### What to do next

See Connector GUI, on page 73 for a detailed description of the elements of the dashboard.

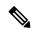

Note

 With CSCvx02620, Cisco Spaces: Connector GUI hangs after entering credentials. The page for entering credentials is displayed, and then the Connector WebUI hangs without any error. You can still SSH into the Connector.

The error is caused when you have added the token from Cisco Spaces to the Connector while there was a problem in the connectivity between the Connector and the Cisco Spaces GUI. If this was the case, the Connector can stop working during the succeeding login attempt.

To recover access to the Connector GUI, you should remove the token from the database.

**Activating the Cisco Spaces: Connector** 

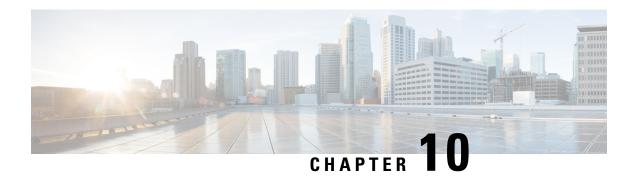

### **Connector GUI**

• Connector GUI, on page 73

### **Connector GUI**

- Status: Status of Cisco Spaces: Connector in the top-right corner.
- Cloud Control Channel: Health of connection of the control channel between Connector and Cisco Spaces.
- Cloud Data Channel: Health of connection of the data channel between Connector and Cisco Spaces.
- **Controller Channel**: NMSP connection between Connector and Cisco AireOS Wireless Controller or the Cisco Catalyst 9800 Series Wireless Controllers.

TDL message rate and message count gives details of telemetry subscriptions. TDL messages populate when the Connector is used as a collector of model-driven telemetry data over telemetry subscription.

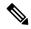

Note

Telemetry subscriptions can be created only on Cisco Catalyst 9800 Series Wireless Controllers and Cisco Catalyst 9300 Series Switches and Cisco Catalyst 9400 Series Switches over programmable interfaces such as NETCONF.

Figure 46: Connector Details

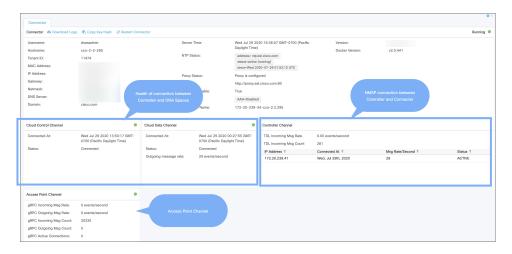

• Local Firehose Channel Details: Status of the two-way channel used to exchange the stream of raw firehose API data between Cisco Spaces and Cisco Spaces-partnered application.

Figure 47: Local Firehose Channel Status (On Connector )

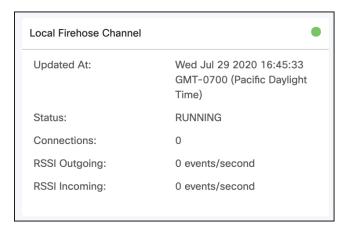

You can also find the local firehose channel status on the Cisco Spaces dashboard.

Figure 48: Local Firehose Channel Status (On Cisco Spaces dashboard)

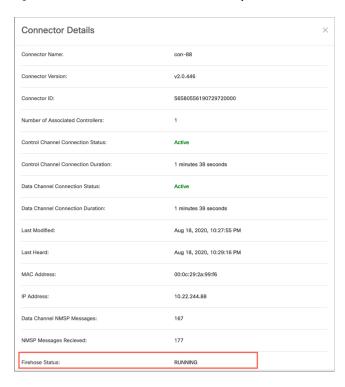

• Access Point Channel Details: Status of the gRPC channel between Connector and the access points with IoT gateway enabled on it. Data from IoT services is an example of this kind of data.

Figure 49: gRPC Details

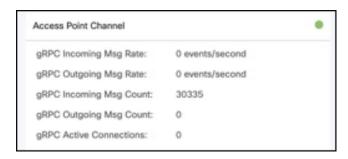

Connector GUI

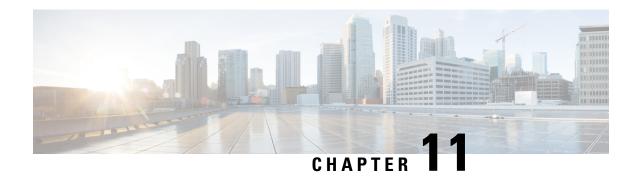

### **Configuring Proxy**

• Configuring a Proxy, on page 77

### **Configuring a Proxy**

In the Connector GUI, you can also configure the proxy and other privacy settings. You can set up a proxy to connect the Connector to the Cisco Spaces if the Cisco UCS hosting the Connector is behind a proxy. Without this proxy configuration, the Connector is unable to communicate with the Cisco Spaces.

#### **SUMMARY STEPS**

- 1. SSH into the Connector CLI interface. Copy the proxy certificate file to a location accessible by **dnasadmin** user.
- **2.** (Optional) Run the **setproxycert** command from the CLI
- **3.** Return to the Connector GUI and click **set up HTTP Proxy**. Enter your proxy address in the dialog box displayed.

#### **DETAILED STEPS**

**Step 1** SSH into the Connector CLI interface. Copy the proxy certificate file to a location accessible by **dnasadmin** user.

```
Username:~ username$ scp ~/Downloads/cert.pem dnasadmin@x.x.x.x
Username:~ username$ ssh dnasadmin@x.x.x.x
dnasadmin@x.x.x.x's password:
Last failed login: Mon Oct 22 23:54:08 UTC 2018 from x.x.x.x on ssh:notty
There were 4 failed login attempts since the last successful login.
Last login: Mon Oct 22 22:43:17 2018 from x.x.x.x
```

**Step 2** (Optional) Run the **setproxycert** command from the CLI

```
[dnasadmin@connector ~]$ connectorctl setproxycert cert.pem
New cert exists.
Restarting connector container ...
Connector container was restarted.
setProxyCert successful.
```

**Step 3** Return to the Connector GUI and click **set up HTTP Proxy**. Enter your proxy address in the dialog box displayed.

Figure 50: Setup Proxy

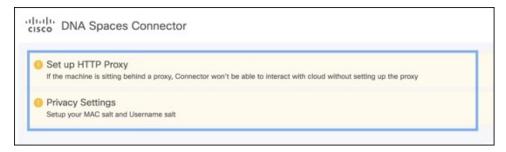

Figure 51: Setup Proxy

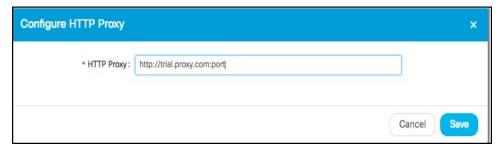

You can also configure proxy including basic authentication credentials.

Figure 52: Configuring Proxy With Basic Authentication

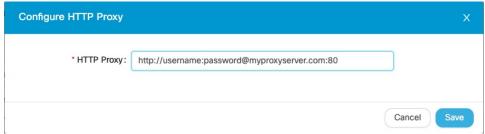

Figure 53: Proxy Configured With Basic Authentication

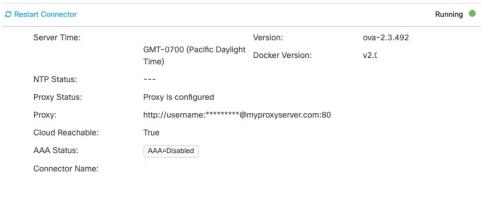

#### **Troubleshooting Proxy Configuration**

#### **SUMMARY STEPS**

- 1. SSH into the Connector CLI interface and ping the proxy server IP address.
- **2.** If you are getting certificate errors such as *curl*: (60) Peer's certificate issuer has been marked as not trusted by the user, perform the following steps to add a proxy server certificate to the Connector.
- **3.** If the previous steps do not resolve the issue, then you must include the **dnaspaces.io** domain in the allowed list for your proxy, and exclude it from HTTPS decryption (if enabled on your proxy).

#### **DETAILED STEPS**

- **Step 1** SSH into the Connector CLI interface and ping the proxy server IP address.
- **Step 2** If you are getting certificate errors such as *curl*: (60) *Peer's certificate issuer has been marked as not trusted by the user*, perform the following steps to add a proxy server certificate to the Connector.
  - a) Retrieve the certificate used by the proxy, and copy it to the Cisco Spaces: Connector.
  - b) Run the connectorctl setproxycert command and verify the output.

```
[spacesadmin@spacessadmin ~]$ connectorctl setproxycert squid.pem
New cert exists.
Starting connector container ...
Current version in database: latest
Container: [<Container: adlbledc71>]
Running connector version: latest
setproxycert successful.
```

**Note** The command may fail if you are using a transparent proxy or if you have not configured your proxy through the GUI. This command can ensure if the certificate is configured correctly.

- c) Reconfigure the token on the Connector.
- **Step 3** If the previous steps do not resolve the issue, then you must include the **dnaspaces.io** domain in the allowed list for your proxy, and exclude it from HTTPS decryption (if enabled on your proxy).

**Note** Attempting to perform HTTPS decryption on the dnaspaces.io domain can interfere with or prevent the Websocket connections entirely.

**Troubleshooting Proxy Configuration** 

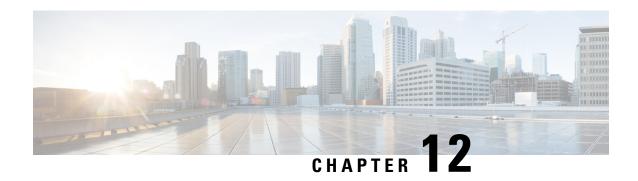

**Connect Connector to Cisco AireOS Wireless Controller** 

Configure and Test Connectivity Between a Connector and AireOS Controller, on page 81

## Configure and Test Connectivity Between a Connector and AireOS Controller

#### Before you begin

- Deploy a Connector OVA and activate it using a token from Cisco Spaces.
- Ensure that the IP address of a Cisco AireOS Wireless Controller is reachable from the Cisco Spaces: Connector.

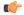

#### Restriction

- In the context of CSCvk38081, we recommend that you do not add Connector on the same subnet as the dynamic interface of the AireOS controller. However, if you cannot follow this recommendation, you can add the AireOS controller to Connector and configure all the SNMP queries to the IP address of the dynamic interface of the controller.
- We also recommend that you do not add Connector on the same subnet as the service port of the AireOS controller. However, if you cannot follow this recommendation, you can add the AireOS controller to Connector and configure all the SNMP queries to the IP address of the service port of the controller.
- This restriction is a result of a limitation in the AireOS controller. While SNMP queries are usually made to the management IP address, the SNMP response packets are returned with a source IP address field that is configured with the IP address of the dynamic interface or source port.
- Step 1 Log in to Cisco Spaces.

**Note** The Cisco Spaces URL is region-dependent.

Step 2 In the Cisco Spaces dashboard, choose Setup > Wireless Networks.

- **Step 3** Expand the **Connect via Spaces Connector** area using the respective drop-down arrow to display a list of steps.
- Step 4 To test the connectivity from the Connector to an existing AireOS controller, click View Controllers in the Step 3 area, and do the following steps:
  - a) Click the pencil icon to edit an AireOS controller.
  - b) Choose an active Connector from the **Connector** drop-down list to enable the **Test Connectivity** button.
  - c) Go to Step 8 to test the connectivity to an existing AireOS controller.
- **Step 5** To add a new AireOS controller, click **Add Controllers** from the **Step 3** area.

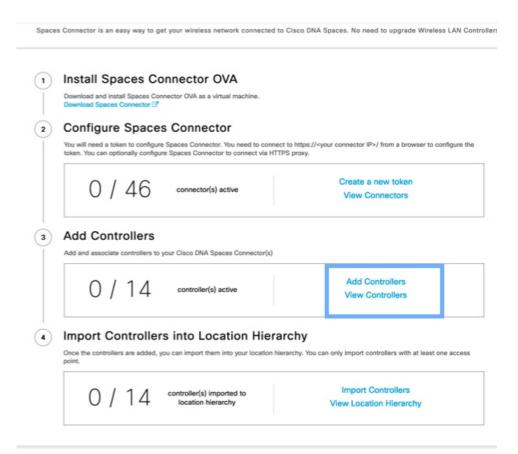

- **Step 6** From the **Connector** drop-down list, choose a Connector.
- Step 7 Enter the Controller IP address and Controller Name, and from the Controller Type drop-down list, choose WLC (AireOS) to connect to an AireOS controller.
- **Step 8** From the **Controller SNMP Version** drop-down list, choose the SNMP version of the AireOS controller.
  - If you choose the **SNMP** version as **v2C**, specify the SNMP read-write community.
  - If you choose the **SNMP** version as **v3**, specify the SNMP v3 version username, password, and authentication protocol credentials. Ensure that SNMP v3 has read-write permissions in the AireOS controller.

Note Both SNMP v2c and SNMP v3 must have read-write permission in the AireOS controller to register the Connector certificate in the AireOS controller. The Connector doesn't support SNMP v1.

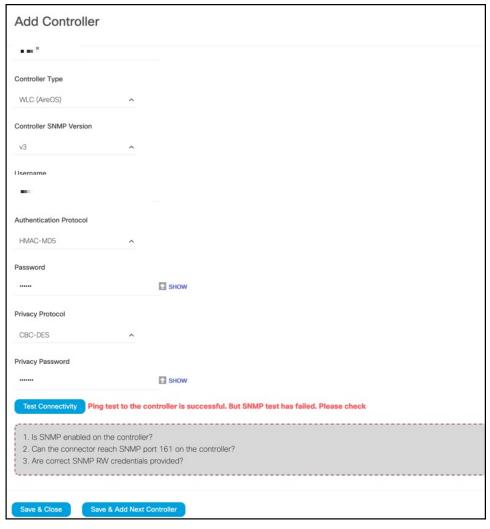

#### Add a Cisco AireOS Wireless Controller (AireOS controller)

- **Step 9** Click **Test Connectivity** . Connector issues ping and SNMP commands to check the connectivity to Cisco Spaces using the credentials provided.
  - **Note** Test Connectivity is enabled only when an active Connector is chosen.

**Table 7: Error Description** 

| Status of PING | Status of SNMP Test | Displayed Test Connectivity Message |  |
|----------------|---------------------|-------------------------------------|--|
| SUCCESSFUL     | SUCCESSFUL          | Connectivity test is successful     |  |

| Status of PING | Status of SNMP Test | Displayed Test Connectivity Message                                                                              |
|----------------|---------------------|----------------------------------------------------------------------------------------------------|
| SUCCESSFUL     | FAILED              | Ping test is successful, but SNMP test failed. Check the following:                                              |
|                |                     | Ping test to the AireOS controller is successful, but SNMP test has failed. Check the following:                 |
|                |                     | • If you are using v2c SNMP, check if the community strings are valid.                                           |
|                |                     | • If you are using v3 SNMP, check if the credentials are correct.                                                |
|                |                     | • Check if v2c or v3 mode is enabled in the controller.                                                          |
| FAILED         | FAILED              | Both ping and SSH test to the AireOS controller have failed. Check the following:                                |
|                |                     | • Is there IP connectivity between a Connector and a controller?                                                 |
|                |                     | • Is SSH enabled on the AireOS controller?                                                                       |
|                |                     | • Is the SSH port 22 of the AireOS controller reachable from the Connector?                                      |
|                |                     | Have you provided accurate SSH credentials?                                                                      |
|                |                     | • Is AAA enabled with local authentication?                                                                      |
|                |                     | • Are you using an interface that is <i>not</i> the wireless management interface for NMSP and SSH connectivity? |

#### Step 10 Click Save, and then click Close.

You can see the new Catalyst 9800 controller in the **Controller Channel** area of the Connector GUI. The Catalyst 9800 controller that is connected successfully to the Connector appears as **Active**. It takes approximately five minutes for the controller to change to the **Active** state. Refresh your window to view the status change. The added Catalyst 9800 controller is also listed in the **Controller Channel** area of the Connector.

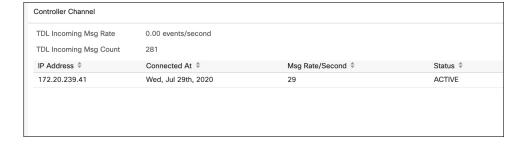

#### What to do next

You can import the added Catalyst 9800 controller to the Cisco Spaces location hierarchy.

Configure and Test Connectivity Between a Connector and AireOS Controller

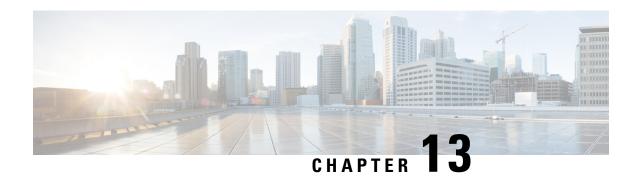

**Connect Connector to Cisco Catalyst 9800 Series Wireless Controllers** 

Configure and Test the Connection Between Connector and Catalyst 9800 Controller, on page 87

# Configure and Test the Connection Between Connector and Catalyst 9800 Controller

#### Before you begin

- 1. Deploy a Connector OVA and activate it using a token from Cisco Spaces.
- 2. Note down the IP address of a Catalyst 9800 controller that is reachable from the Cisco Spaces: Connector.
- **3.** On the Catalyst 9800 controller CLI, enter the config mode and enable AAA with local authentication using the **aaa authorization exec default local** and **aaa authentication login default local** commands.

On the Catalyst 9800 controller CLI, run the following command in the **enable** mode:

show run | sec aaa

From the output that is displayed, copy the configuration for **aaa authorization exec default**. In the **config** mode, append the configuration for local authentication to the copied configuration and configure the appended configuration.

For instance, if the output displays aaa authorization exec default group dnac-network-tacacs-group, the appended configuration is aaa authorization exec default group dnac-network-tacacs-group local. This ensures that the existing configuration is not overwritten.

- **Step 1** Log in to Cisco Spaces.
- **Step 2** In the Cisco Spaces dashboard, choose **Setup > Wireless Networks**.
- **Step 3** Expand the **Connect via Spaces Connector** area using the respective drop-down arrow to display a list of steps.
- Step 4 To test the connectivity from the Connector to an existing Catalyst 9800 controller, click View Controllers in the Step 3 Area
  - a) Click the pencil icon to edit a Catalyst 9800 controller.
  - b) Choose an active Connector from the **Connector** drop-down list to enable the **Test Connectivity** button.

- c) Go to Step 8 to test the connectivity to an existing AireOS controller.
- **Step 5** To add a new Catalyst 9800 controller, click **Add Controllers** from the **Step 3** Area.

| Spaces Connector is an easy way to get your wireless network connected                                                                           | to Cisco DNA Spaces. No need to upgrade Wireless LAN Cont |  |
|----------------------------------------------------------------------------------------------------|-----------------------------------------------------------|--|
| Install Spaces Connector OVA                                                                                                    |                                                           |  |
| Download and install Spaces Connector OVA as a virtual machine.  Download Spaces Connector (2*)                                                  |                                                           |  |
| 2 Configure Spaces Connector                                                                                                    |                                                           |  |
| You will need a token to configure Spaces Connector. You need to conne<br>token. You can optionally configure Spaces Connector to connect via HT |                                                           |  |
| 0 / 46 connector(s) active                                                                                                    | Create a new token                                        |  |
| 0 / 40 connector(s) active                                                                                                    | View Connectors                                           |  |
| 3 Add Controllers                                                                                                    |                                                           |  |
| Add and associate controllers to your Cisco DNA Spaces Connector(s)                                                                              |                                                           |  |
| 0 / 14 controller(s) active                                                                                                    | Add Controllers                                           |  |
| 0 / 14                                                                                                    | View Controllers                                          |  |
| Import Controllers into Location Hiera     Once the controllers are added, you can import them into your location h point.                       |                                                           |  |
| O / 1 4 controller(s) imported to location hierarchy                                                                                             | Import Controllers                                        |  |
| U / I 4 location hierarchy                                                                                                    | View Location Hierarchy                                   |  |

- **Step 6** From the **Connector** drop-down list, choose a Connector.
- Step 7 Enter the Controller IP address, Controller Name, and from the Controller Type drop-down list, choose Catalyst WLC to connect to a Cisco Catalyst 9800 Series Wireless Controllers.
- **Step 8** Do one of the following:
  - Enter **Netconf username**, **Netconf password**, and **Enable password**. This choice allows the Connector to recover gracefully from NMSP drops and push a fresh configuration to the Catalyst 9800 controller whenever required. If you have not configured an **enable** password in Catalyst 9800 controller you can skip configuring the **Enable password** in this step.
  - Copy the configuration commands in the **Catalyst WLC CLI commands** section and run them manually on the Catalyst 9800 controller CLI.
- **Step 9** (Optional) Run the PING and SSH functionalities to test the reachability to the Catalyst 9800 controller and the credentials by clicking **Test Connectivity**. Note that **Test Connectivity** is available only for an active Connector.

Figure 54: Adding a Catalyst 9800 Controller

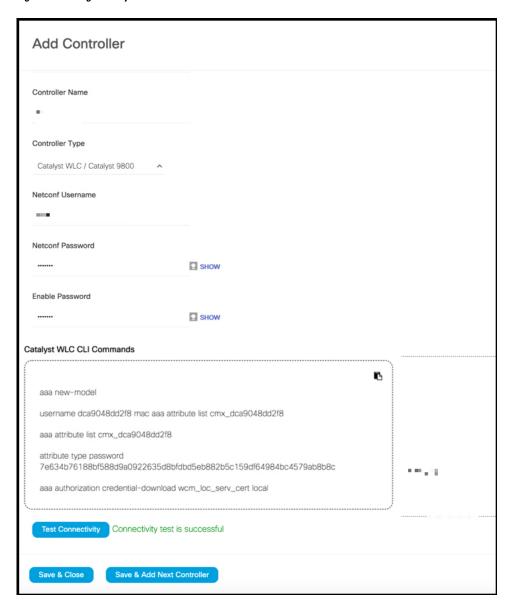

#### Table 8: Error Description

| Status of PING | Status of SSH Credential Test | Meaning of status message combination and possible checks. |  |
|----------------|-------------------------------|------------------------------------------------------------|--|
| SUCCESSFUL     | SUCCESSFUL                    | Connectivity test is successful.                           |  |

| Status of PING | Status of SSH Credential Test | Meaning of status message combination and possible checks.                                                      |  |
|----------------|-------------------------------|----------------------------------------------------------------------------------------------------|--|
| SUCCESSFUL     | FAILED                        | Ping test to the<br>Catalyst 9800 controller is successful.<br>But SSH test has failed. Check the<br>following: |  |
|                |                               | <b>a.</b> Is SSH enabled on the controller?                                                                     |  |
|                |                               | <b>b.</b> Is the SSH port 22 of the Catalyst 9800 controller reachable from the Connector?                      |  |
|                |                               | <b>c.</b> Have you provided accurate SSH read-write credentials?                                                |  |
| FAILED         | SUCCESSFUL                    | Connectivity test is successful.                                                                                |  |
| FAILED         | FAILED                        | Both Ping and SSH test to the Catalyst 9800 controller have failed. Check the following:                        |  |
|                |                               | <b>a.</b> Is there IP connectivity between Connector and controller?                                            |  |
|                |                               | <b>b.</b> Is SSH enabled on the Catalyst 9800 controller?                                                       |  |
|                |                               | c. Is the SSH port 22 of the Catalyst 9800 controller reachable from the Connector?                             |  |
|                |                               | <b>d.</b> Have you provided accurate SSH credentials?                                                           |  |
|                |                               | e. Is AAA enabled with local authentication?                                                                    |  |
|                |                               | f. Are you using an interface that is NOT the wireless management interface for NMSP and SSH connectivity?      |  |

#### Step 10 Click Save, and then click Close.

You can see the new Catalyst 9800 controller in the **Controller Channel** area of the Connector GUI. The Catalyst 9800 controller that is connected successfully to the Connector appears as **Active**. It takes approximately five minutes for the controller to change to the **Active** state. Refresh your window to view the status change. The added Catalyst 9800 controller is also listed in the **Controller Channel** area of the Connector.

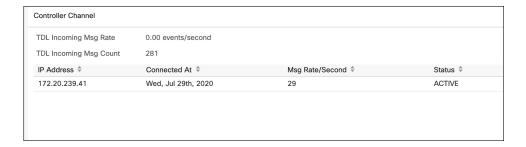

You can multiple Catalyst 9800 controllers to a Connector.

#### What to do next

You can import the added Catalyst 9800 controller to the Cisco Spaces location hierarchy.

Configure and Test the Connection Between Connector and Catalyst 9800 Controller

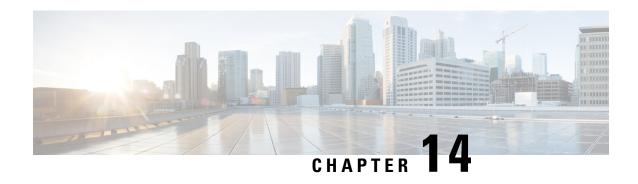

## Connecting a Connector to Cisco Catalyst 9300 Series Switches and Cisco Catalyst 9400 Series Switches Series

Connecting a Connector to Cisco Catalyst 9300 Series Switches and Cisco Catalyst 9400 Series Switches

 on page 93

# Connecting a Connector to Cisco Catalyst 9300 Series Switches and Cisco Catalyst 9400 Series Switches

#### Before you begin

- Deploy a Connector OVA and activate it using a token from Cisco Spaces.
- The IP address of a Cisco Catalyst 9300 Series Switches and Cisco Catalyst 9400 Series Switches that is reachable from the Cisco Spaces: Connector.
- Test the Netconf commands on the Cisco Catalyst 9300 Series Switches and Cisco Catalyst 9400 Series Switches

#### **SUMMARY STEPS**

- **1.** Log in to Cisco Spaces.
- **2.** In the Cisco Spaces dashboard, choose **Setup > Wired Networks**.
- 3. From the Step 3: Add Switches area, click Add Switch.
- **4.** From the **Add Switches** page, select the Connector, enter a name to identify the switch, the switch IP address. **Netconf username**, **Netconf password**, and click the checkbox to acknowledge that you have tested these commands on the switch.
- **5.** Click **Test** to see if the connection to the switch.
- **6.** Do one of the following:
  - Click Save & Add Next Switch
  - Click Save & Close

#### **DETAILED STEPS**

- **Step 1** Log in to Cisco Spaces.
- Step 2 In the Cisco Spaces dashboard, choose Setup > Wired Networks.
- Step 3 From the Step 3: Add Switches area, click Add Switch.

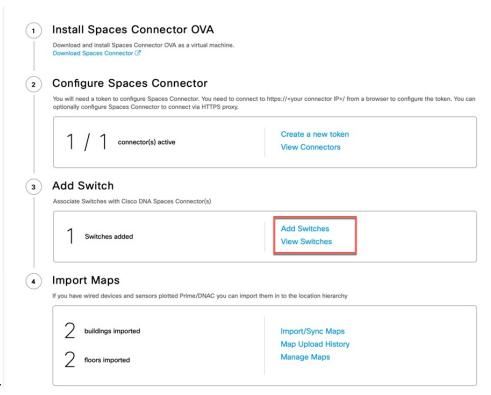

Figure 55:

- **Step 4** From the **Add Switches** page, select the Connector, enter a name to identify the switch, the switch IP address. **Netconf username**, **Netconf password**, and click the checkbox to acknowledge that you have tested these commands on the switch.
- **Step 5** Click **Test** to see if the connection to the switch.
- **Step 6** Do one of the following:
  - Click Save & Add Next Switch
  - Click Save & Close

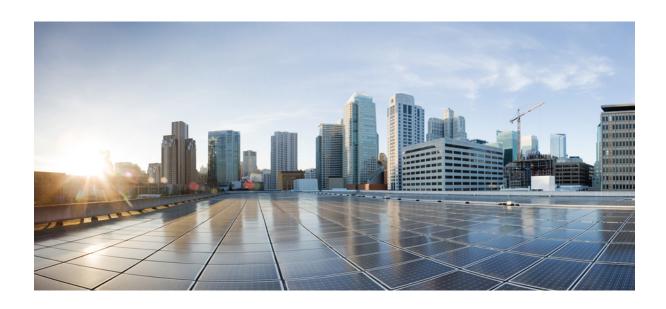

## PART IV

## **Location Hierarchy**

• Location Hierarchy, on page 97

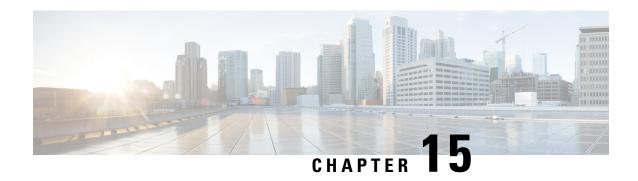

## **Location Hierarchy**

• Importing a Cisco AireOS Wireless Controller to the Cisco Spaces Location Hierarchy, on page 97

# Importing a Cisco AireOS Wireless Controller to the Cisco Spaces Location Hierarchy

This task is not applicable if you want to use map services for importing the locations to Cisco Spaces. See Importing Locations to the Location Hierarchy Using Map Services in the *Cisco Spaces 2,0 configuration guide*. For X/Y location calculations, you need to use map services and download maps.

#### Before you begin

- Connect the Cisco AireOS Wireless Controller to the Cisco Spaces: Connector. See #unique 29
- Ensure that at least one access point connects to your Cisco AireOS Wireless Controller.
- **Step 1** Log in to Cisco Spaces.
- **Step 2** From the left navigation pane, choose **Setup > Wireless Networks**.
- **Step 3** Expand the **Connect via Spaces Connector** area using the respective drop-down arrow.

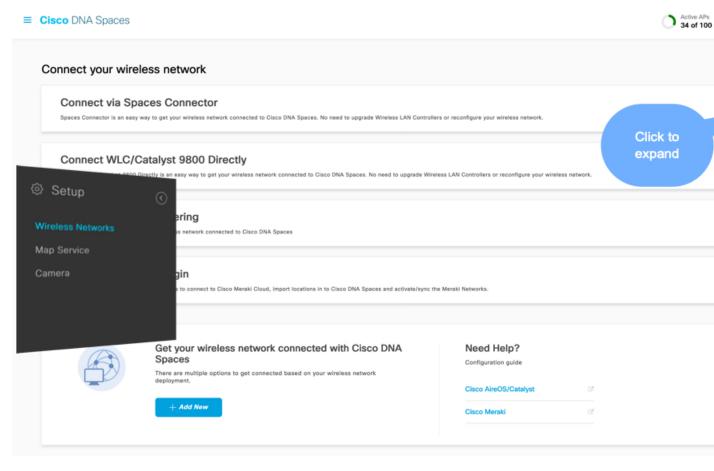

**Step 4** In the displayed list of steps, click **Import Controller** listed as the fourth step.

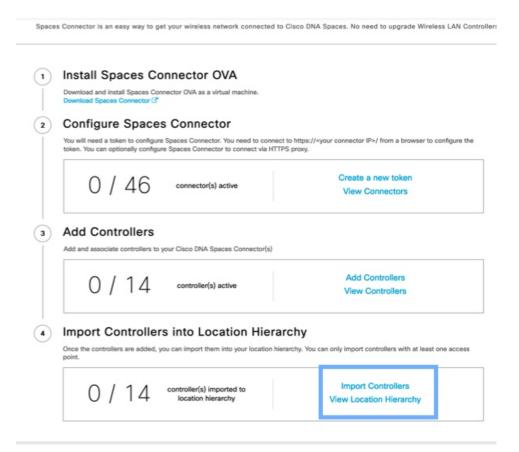

You can see a list of locations and previously added controllers.

#### **Step 5** Choose a location where you want to import the controller to.

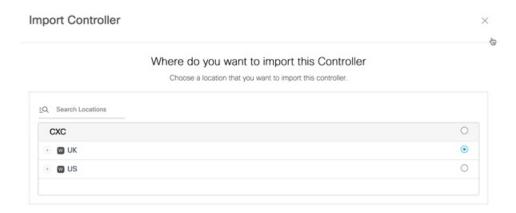

If the APs of the controllers are grouped as networks based on the naming convention, those network names appear. If you want to maintain the same grouping, select the networks. If the APs are not grouped, network names are not displayed.

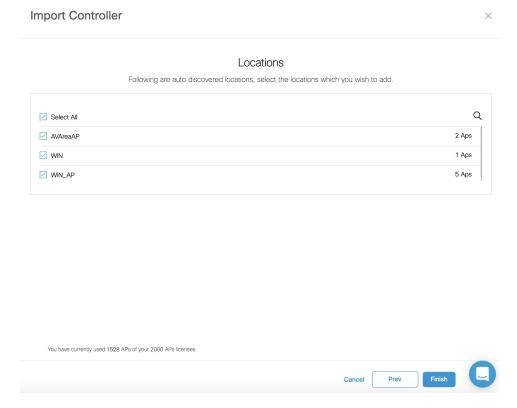

**Step 6** Choose a controller to import.

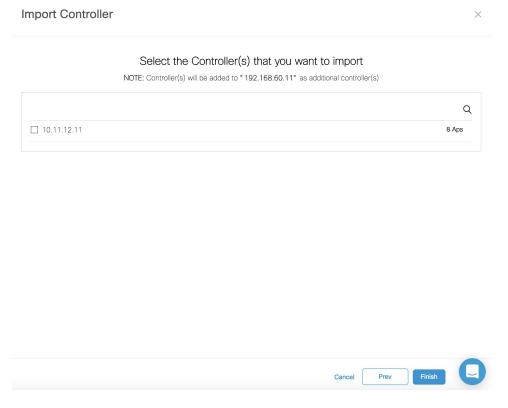

Step 7 Click Next and Finish.

Importing a Cisco AireOS Wireless Controller to the Cisco Spaces Location Hierarchy

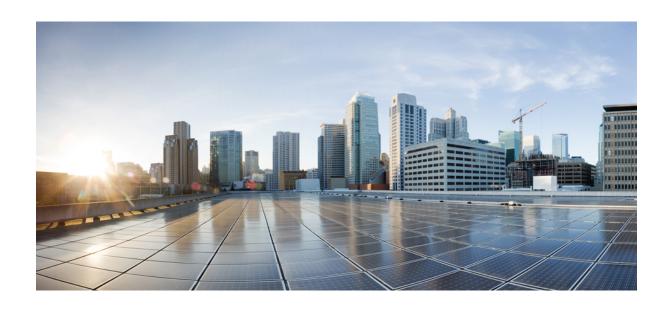

## $_{\mathtt{PART}}$ $oldsymbol{\mathsf{V}}$

## **Privacy Setting**

• Configure Privacy Settings, on page 105

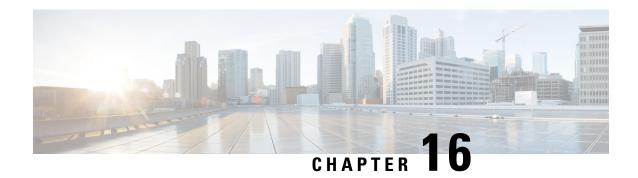

## **Configure Privacy Settings**

• Configuring Privacy Settings: MAC and Username Salt, on page 105

## **Configuring Privacy Settings: MAC and Username Salt**

Cisco Spaces: Connector provides a way to protect the Personal Identity Information (PII) of a user and maintain privacy. A hashing algorithm takes the user input (referred to as Salt) and masks the PII fields. When Cisco Spaces receives the data, the MAC addresses, IP addresses, or usernames are masked and the actual user information is protected. From Cisco Spaces: Connector Release 2.3.2, you can mask IP addresses.

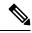

Note

This task is optional.

You can configure the MAC Salt and username SALT using the Cisco Spaces: Connector GUI **Privacy settings**.

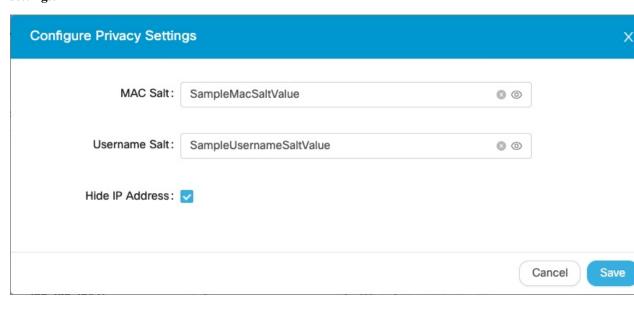

**Configuring Privacy Settings: MAC and Username Salt** 

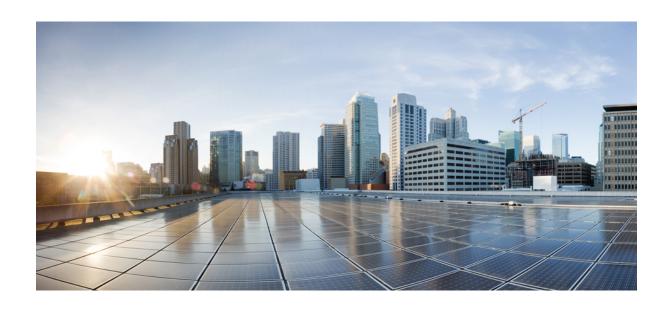

## $_{\mathtt{PART}}$ VI

## **HotSpot (OpenRoaming)**

• Hotspot (OpenRoaming), on page 109

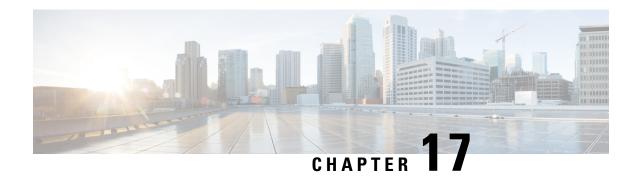

## **Hotspot (OpenRoaming)**

• HotSpot (OpenRoaming), on page 109

## **HotSpot (OpenRoaming)**

The Cisco Spaces: Connector now supports the OpenRoaming protocol.

OpenRoaming provides mobile users with hassle-free, friction-less, guest WiFi on-boarding experience by linking together Access Providers (such as: public venues, retailers, airports, and large enterprises) with Identity Providers (such as: service provider carriers, devices, and cloud providers).

OpenRoaming enables users to get connected online automatically and seamlessly after signing in just once using a trusted identity provider. The service is completely secure and fast.

Refer to the Open Roaming configuration on Cisco Wireless Controller and Cisco Spaces Setup Guide for detailed steps on configuring OpenRoaming.

Once OpenRoaming is configured, the **Hotspot** tab appears on Connector.

Figure 56: Hotspot Tab

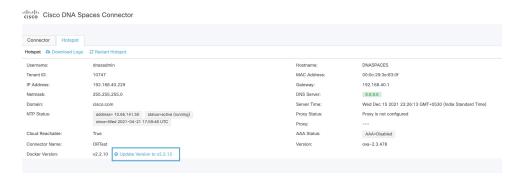

### **Upgrade the OpenRoaming Docker**

You can upgrade the OpenRoaming docker to the latest version from the **Hotspot** tab. Note that the upgrade link appears only if a new upgrade image is available.

Upgrade the OpenRoaming Docker

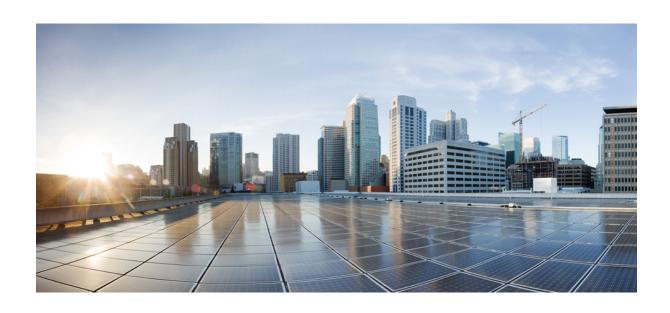

## PART **VII**

## **AAA**

• Configure AAA, on page 113

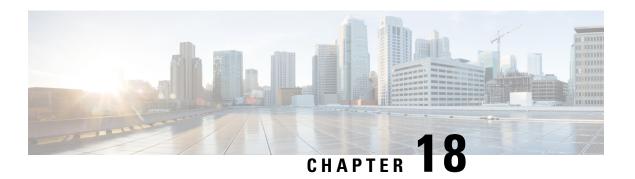

## **Configure AAA**

• Configure AAA, on page 113

## **Configure AAA**

#### Information About AAA

You can now forward Cisco Spaces: Connector authentications to a remote Authentication, Authorization, and Accounting (AAA) server (and bypass local authentication). You can use the command line to configure AAA. AAA-authenticated users can access the Connector Web UI with the same access rights as the **dnasadmin** user. Once you activate AAA on the Connector, you can no longer use the **dnasadmin** user to log in to the Connector.

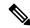

Note

You can use the **dnasadmin** user to access the Web UI in the following scenarios:

- If you have configured AAA incorrectly.
- If you are unable to reach the AAA server.

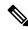

Note

With CSCvt29826, AAA with IPSec is not compatible with a certificate is generated on a Connector of key type Elliptic Curve Digital Signature Algorithm (ECDSA) that is generated with the **connectorctl generatecert** command.

The communication between Connector and the AAA server is through Remote Authentication Dial-In User Service (RADIUS).

You can choose to encrypt the UDP traffic using the IPSec Protocol. The supported IPSec authentication types are **pubkey** and **PSK**.

For the pubkey authentication type, provide a CA certificate file of AAA Server (PEM format).

For the PSK authentication type, choose to autogenerate the PSK or provide PSK configured in AAA server.

### **Configure AAA**

#### Before you begin

• To enable IP Security using Pubkey authentication type, copy the CA Certificate of the AAA server to the directory location /home/dnasadmin and rename the certificate as **radiusca.pem**.

#### **SUMMARY STEPS**

- 1. connectorctl aaa enable
- 2. connectorctl aaa edit
- 3. On the Connector Web UI, check the AAA status in the AAA Status field

#### **DETAILED STEPS**

#### Step 1 connectorctl aaa enable

#### **Example:**

```
[cmxadmin@cmxnew-01 ~]$ connectorctl aaa enable
Do you want to configure AAA Server? [yes/no] [yes]:
Enter AAA Server Host IP : 10.22.244.114
Enter AAA Server Port [1812]:
Enter AAA Server's shared secret key:
Repeat for confirmation:
Do you want to enable IPSec? (y/n) [n]:

AAA Server configured successfully
Connection to AAA Server Successful. AAA Settings are correct.
[cmxadmin@cmxnew-01 ~]$
```

#### Enable AAA.

#### Step 2 connectorctl aaa edit

#### **Example:**

This example configures AAA with IP Security with Pubkey Authentication type.

#### Example

```
[cmxadmin@cmxnew-01 ~]$ connectorctl aaa edit
Do you want to CHANGE AAA Server settings? [yes/no] [yes]:
Enter AAA Server Host IP [10.22.244.114]:
Enter AAA Server Port [1812]:
Enter AAA Server's shared secret key :
Repeat for confirmation:
Do you want to enable IPSec? (y/n) [n]: y
Enter AAA Server's DNS name : aaa-srv-01
Select IPSec Auth Type: (pubkey/psk) [pubkey]:
AAA Server's CA Certificate file : radiusca.pem
AAA Server configured successfully
Connection to AAA Server Successful. AAA Settings are correct.
IPSec is Enabled
IPSec Status:
Security Associations (1 up, 0 connecting):
         aaa[1]: ESTABLISHED 0 seconds ago, 10.22.244.100[cmxnew-01]...10.22.244.114[aaa-srv-01]
```

```
aaa{1}: INSTALLED, TUNNEL, reqid 1, ESP SPIs: c6c620cb_i c06dcc78_o
aaa{1}: 10.22.244.100/32 === 10.22.244.114/32
```

#### **Example:**

This example configures AAA with IP Security with PSK Authentication type, providing the PSK value from the RADIUS server.

```
[cmxadmin@cmxnew-01 ~]$ connectorctl aaa edit
Do you want to CHANGE AAA Server settings? [yes/no] [yes]:
Enter AAA Server Host IP [10.22.244.114]:
Enter AAA Server Port [1812]:
Enter AAA Server's shared secret key :
Repeat for confirmation:
Do you want to enable IPSec? (y/n) [y]:
Enter AAA Server's DNS name [aaa-srv-01]:
Select IPSec Auth Type: (pubkey/psk) [pubkey]: psk
Do you want to auto-generate ('a') OR provide ('p') PSK from Radius Server ? [a]: p
Enter PSK from Radius Server : 7dBoZXAkhadFMsyJ8e9HsBxdajnUPcxS
AAA Server configured successfully
Connection to AAA Server Successful. AAA Settings are correct.
IPSec is Enabled
IPSec Status:
Security Associations (1 up, 0 connecting):
        aaa[1]: ESTABLISHED 1 second ago, 10.22.244.100[cmxnew-01]...10.22.244.114[aaa-srv-01]
         aaa{1}: INSTALLED, TRANSPORT, reqid 1, ESP SPIs: c59d3960 i cf338432 o
                 10.22.244.100/32 === 10.22.244.114/32
         aaa{1}:
         aaa{2}: INSTALLED, TRANSPORT, reqid 1, ESP SPIs: c75d414b i c7e495e2 o
                 10.22.244.100/32 === 10.22.244.114/32
         aaa{2}:
```

#### **Example:**

This example configures AAA with IP Security with PSK Authentication type and autogenerating a new PSK value.

```
[cmxadmin@connector-01 ~]$ connectorctl aaa edit
[cmxadmin@connector-01 ~]$ connectorctl aaa edit
Do you want to CHANGE AAA Server settings? [yes/no] [yes]:
Enter AAA Server Host IP [10.22.244.114]:
Enter AAA Server Port [1812]:
Enter AAA Server's shared secret key :
Repeat for confirmation:
Do you want to enable IPSec? (y/n) [y]:
Enter AAA Server's DNS name [aaa-srv-01]:
Select IPSec Auth Type: (pubkey/psk) [psk]:
Do you want to auto-generate ('a') OR provide ('p') PSK from Radius Server ? [a]: a
Generated PSK value = 3AhBgueQQ6YBkKMwqIr6jyxIuG9ekw8g
AAA Server configured successfully
Connection to AAA Server Successful. AAA Settings are correct.
IPSec is Enabled
IPSec Status:
Security Associations (0 up, 0 connecting):
```

The IP Security status indicates zero security associations indicating that the IP Security tunnel isn't yet established successfully. You can verify the same a few seconds later using the **connectorctl aaa show** command and comparing the PSK values.

```
[cmxadmin@connector-01 ~]$ connectorctl aaa show
AAA Server is Enabled
AAA Server IP: 10.22.244.114
AAA Server Port: 1812
Shared Secret: **<<masked>>**
```

Step 3

On the Connector Web UI, check the AAA status in the AAA Status field

#### Figure 57: AAA Enabled with IP Security and PubKey

Edit an existing AAA configuration.

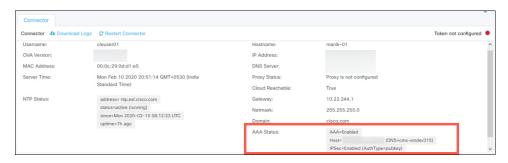

Figure 58: AAA Enabled without IP Security

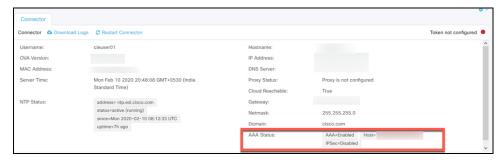

AAA is enabled.

#### What to do next

You can disable AAA using the **connectorctl aaa disable** command. If you have IPSec enabled, you can choose to restart the IPSec tunnel using the **connectorctl aaa restart** command, if necessary

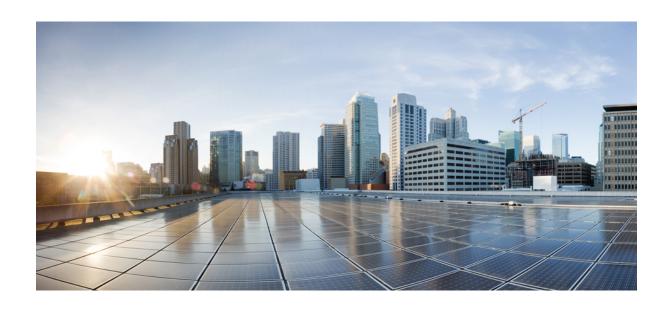

# PART **VIII**

## **Connectors in Active-Active**

• Connectors in Active-Active, on page 119

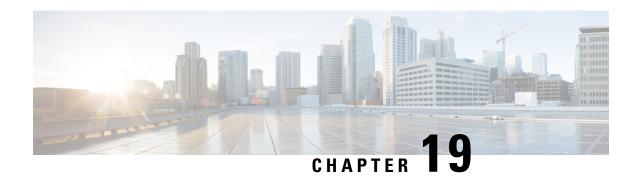

## **Connectors in Active-Active**

- Connector Active-Active, on page 119
- Restrictions, on page 119
- Connector Active-Active vs Cisco CMX High Availability, on page 121
- Configuring Connectors in Active-Active, on page 121
- Configuring Connectors in Active-Active (Wired), on page 124

### **Connector Active-Active**

You can pair two Cisco Spaces: Connectors in an active-active mode to enable the uninterrupted flow of data to Cisco Spaces.

- **1.** You retrieve a token from Cisco Spaces and configure the token on two different Connectors. Each Connector must have a unique IP address.
- 2. Both Connectors receive configurations from Cisco Spaces.
- **3.** The Connectors can then connect to devices and send data back to Cisco Spaces.
- **4.** Cisco Spaces then manages the redundant data.
- **5.** If one Connector is down, the other Connector continues to send data.

### Restrictions

- On the Cisco Spaces dashboard, there is no configuration required for two Connectors to be an active-active pair.
- Both Connectors connect to all Controllers and send traffic to Cisco Spaces. The traffic from Controllers to Cisco Spaces hence increases.
- To be an active-active Connector pair, two Connectors must run OVA version 2.3 or higher.
- There is no failover support for Hyperlocation, and IoT Service. Reprovision these services after a failover.

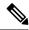

Note

FastLocate is re-established after failover with a delay of three to four minutes.

- With CSCvv38762, there is no failover support for IoT Service. Reprovision these services after a failover.
- There is no support for monitoring the Connector active-active feature.
- With CSCvv34216, a Connector active-active pair has only one Connector managing the **Controller Channel** and the other Connector managing the **AP Channel**.

Figure 59: Connector managing Controller Channel only. AP Channel statistics is zero.

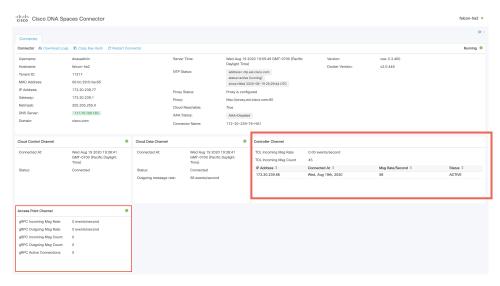

Figure 60: Connector managing AP Channel only. Controller Channel statistics is zero.

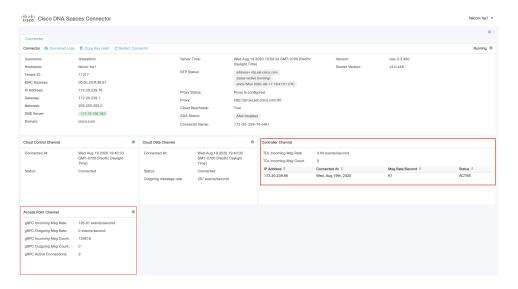

## Connector Active-Active vs Cisco CMX High Availability

The Connector active-active feature is similar to traditional high availability. But, high availability concepts such as virtual IP address, primary, and secondary are not implemented in this feature. The following is a comparison of the Connector active-active feature with the high availability feature of Cisco CMX.

Table 9: Connector Active-Active (High Availability) model

|                      | Connector Active-Active IoT Services App, Detect and Locate App                                                    | Cisco CMX Layer 2 VIP High<br>Availability                           |
|----------------------|----------------------------------------------------------------------------------------------------|----------------------------------------------------------------------|
| IP addressing        | Both Connectors are configured with a unique IP address.                                                           | Two Cisco CMX devices are configured with a single IP address.       |
| Operational state    | Both Connectors are configured in the active state.                                                                | One Cisco CMX is the hot primary while the other is in cold standby. |
| Data before failover | Both Connectors have the same data set and it is the responsibility of Cisco Spaces to manage the data redundancy. | Both the hot primary and the cold standby have the same data set.    |
| Failover support     | In the event of a failure, FastLocate, Hyperlocation, and IoT Services need to be reprovisioned.                   | If the hot primary fails, the cold standby takes over seamlessly.    |
| Version restriction  | The same OVA version of 2.3 or higher is mandatory for a Connector active-active pair.                             | Same version of Cisco CMX is recommended for high availability.      |

## **Configuring Connectors in Active-Active**

This task shows you how to configures two Connectors as active-active.

#### Before you begin

Install two different Cisco Spaces: Connectors of OVA version 2.3 or higher. Configure each Connector with a unique IP address.

#### **SUMMARY STEPS**

- Login to Cisco Spaces>Setup>Wireless Networks and in the Configure Spaces Connector area, click Create a new token.
- **2.** Enter a name for the Connector and click **Generate Token**. Copy the token displayed and save it for future reference.
- **3.** Log in to the first Connector and configure the saved token there.
- **4.** Log in to the second Connector and configure the saved token there.
- **5.** On each Connector, observe that the value of the tenant ID is the same.

- **6.** On the Cisco Spaces dashboard, observe both the Connector IP addresses.
- 7. On each Connector, observe that all controllers added are present.
- **8.** On the Controller CLI, observe that all Connectors are in the NMSP state.

#### **DETAILED STEPS**

Step 1 Login to Cisco Spaces>Setup>Wireless Networks and in the Configure Spaces Connector area, click Create a new token.

Figure 61: Create a New Token

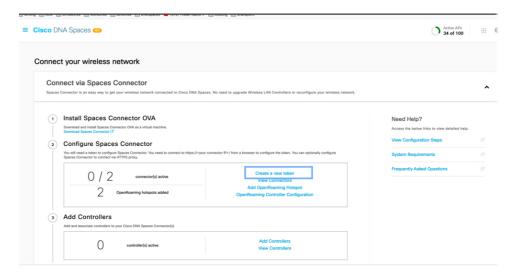

**Step 2** Enter a name for the Connector and click **Generate Token**. Copy the token displayed and save it for future reference.

Figure 62: Connector Name

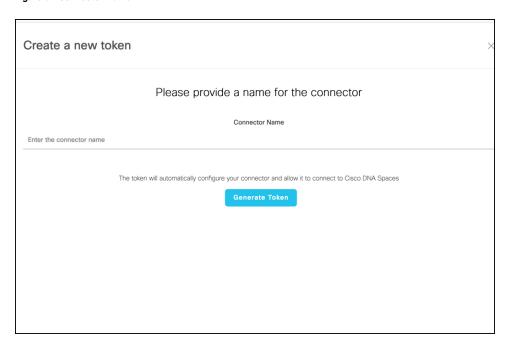

**Step 3** Log in to the first Connector and configure the saved token there.

Figure 63: Connector Name

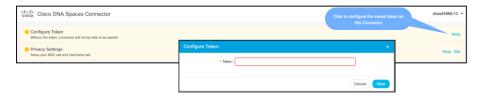

**Step 4** Log in to the second Connector and configure the saved token there.

Figure 64: Connector Name

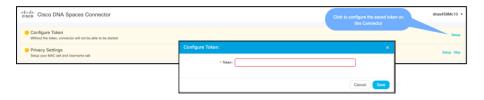

**Step 5** On each Connector, observe that the value of the tenant ID is the same.

Figure 65: Connector

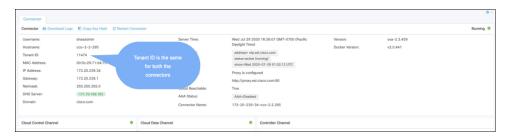

**Step 6** On the Cisco Spaces dashboard, observe both the Connector IP addresses.

Figure 66: Cisco Spaces dashboard

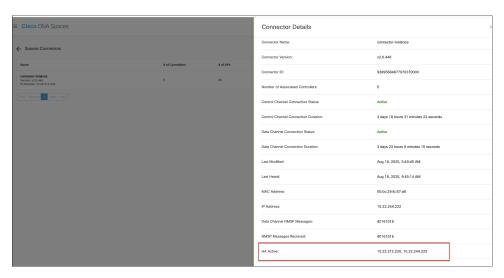

#### **Step 7** On each Connector, observe that all controllers added are present.

#### Figure 67: Connector: Controller Channel Area

| DL Incoming Msg Rate  | 0.00 events/second  |                 |           |
|-----------------------|---------------------|-----------------|-----------|
| DL Incoming Msg Count | 281                 |                 |           |
| P Address \$          | Connected At 🕏      | Msg Rate/Second | Status \$ |
| 72.20.239.41          | Wed, Jul 29th, 2020 | 29              | ACTIVE    |
|                       |                     |                 |           |

#### **Step 8** On the Controller CLI, observe that all Connectors are in the NMSP state.

#### Figure 68: Controller command output

show nmsp status
NMSP Status

| DNA Spaces/CMX IP Address<br>Rx Data Transport |          | Active | Tx Echo Resp | Rx Echo Req | Tx Data |
|------------------------------------------------|----------|--------|--------------|-------------|---------|
| 10.x.212.xxx<br>TLS                            | Inactive | 13     | 13           | 161         | 6       |
| 10.x.212.xxx<br>TLS                            | Inactive | 0      | 0            | 17          | 6       |
| 10.x.212.xxx<br>TLS                            | Active   | 45070  | 45070        | 1378446     | 574     |
| 10.x.244.xx<br>TLS                             | Inactive | 7      | 7            | 79          | 6       |
| 10.x.244.xx<br>TLS                             | Active   | 56111  | 56111        | 1714241     | 286     |
| 10.x.244.xx<br>TLS                             | Inactive | 7      | 7            | 104         | 6       |
| 10.x.244.xxx<br>TLS                            | Active   | 23056  | 23056        | 683908      | 298     |

## **Configuring Connectors in Active-Active (Wired)**

This task shows you how to configures two Connectors as active-active.

#### Before you begin

Install two different Cisco Spaces: Connectors of OVA version 2.3 or higher. Configure each Connector with a unique IP address.

#### **SUMMARY STEPS**

1. Login to Cisco Spaces>Setup>Wired Networks and in the Configure Spaces Connector area, click Create a new token.

- **2.** Enter a name for the Connector and click **Generate Token**. Copy the token displayed and save it for future reference.
- **3.** Log in to the first Connector and configure the saved token there.
- **4.** Log in to the second Connector and configure the saved token there.
- **5.** On each Connector, observe that the value of the tenant ID is the same.
- **6.** On the Cisco Spaces dashboard, observe both the Connector IP addresses.
- 7. On each Connector, observe that all Connectors added are present.

#### **DETAILED STEPS**

Step 1 Login to Cisco Spaces>Setup>Wired Networks and in the Configure Spaces Connector area, click Create a new token.

Figure 69: Create a New Token

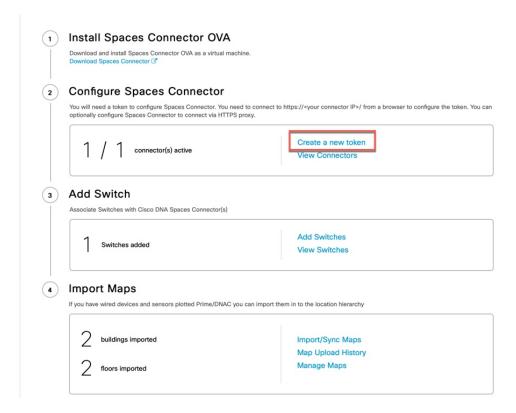

- **Step 2** Enter a name for the Connector and click **Generate Token**. Copy the token displayed and save it for future reference.
- **Step 3** Log in to the first Connector and configure the saved token there.

Figure 70: Connector Name

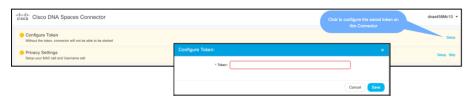

**Step 4** Log in to the second Connector and configure the saved token there.

Figure 71: Connector Name

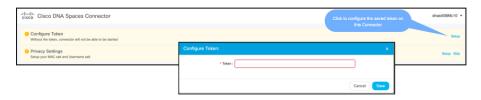

**Step 5** On each Connector, observe that the value of the tenant ID is the same.

Figure 72: Connector

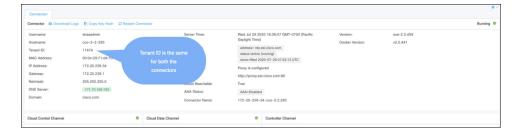

**Step 6** On the Cisco Spaces dashboard, observe both the Connector IP addresses.

Figure 73: Cisco Spaces dashboard

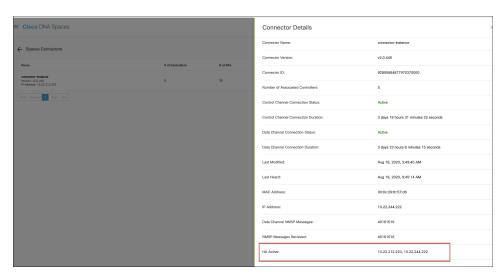

**Step 7** On each Connector, observe that all Connectors added are present.

Figure 74: Connector: Controller Channel Area

| DL Incoming Msg Rate  | 0.00 events/second        |                 |                |
|-----------------------|---------------------------|-----------------|----------------|
| DL Incoming Msg Count | 281                       |                 |                |
| P Address \$          | Connected At <sup>‡</sup> | Msg Rate/Second | Status <b></b> |
| 172.20.239.41         | Wed, Jul 29th, 2020       | 29              | ACTIVE         |
|                       |                           |                 |                |
|                       |                           |                 |                |

Configuring Connectors in Active-Active (Wired)

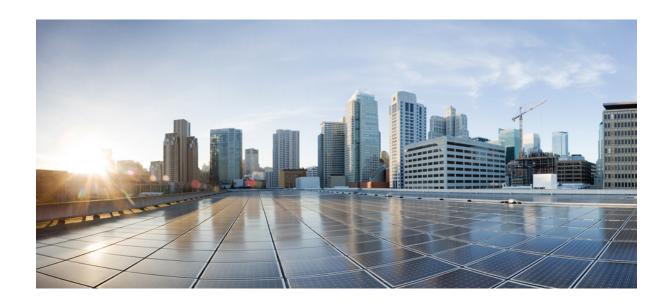

## PART X

# **Communications, Services, and Additional Information**

• Communications, Services, and Additional Information, on page 131

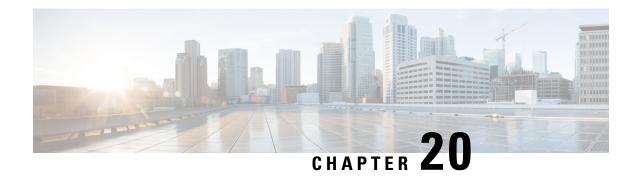

# **Communications, Services, and Additional Information**

- To receive timely, relevant information from Cisco, sign up at Cisco Profile Manager.
- To get the business impact you're looking for with the technologies that matter, visit Cisco Services.
- To submit a service request, visit Cisco Support.
- To discover and browse secure, validated enterprise-class apps, products, solutions, and services, visit Cisco DevNet.
- To obtain general networking, training, and certification titles, visit Cisco Press.
- To find warranty information for a specific product or product family, access Cisco Warranty Finder.
- Cisco Bug Search Tool, on page 131
- Documentation Feedback, on page 131

### **Cisco Bug Search Tool**

Cisco Bug Search Tool (BST) is a gateway to the Cisco bug-tracking system, which maintains a comprehensive list of defects and vulnerabilities in Cisco products and software. The BST provides you with detailed defect information about your products and software.

#### **Documentation Feedback**

To provide feedback about Cisco technical documentation, use the feedback form available in the right pane of every online document.

**Documentation Feedback**